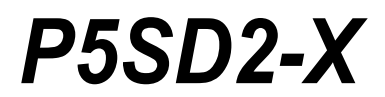

# 使用手冊

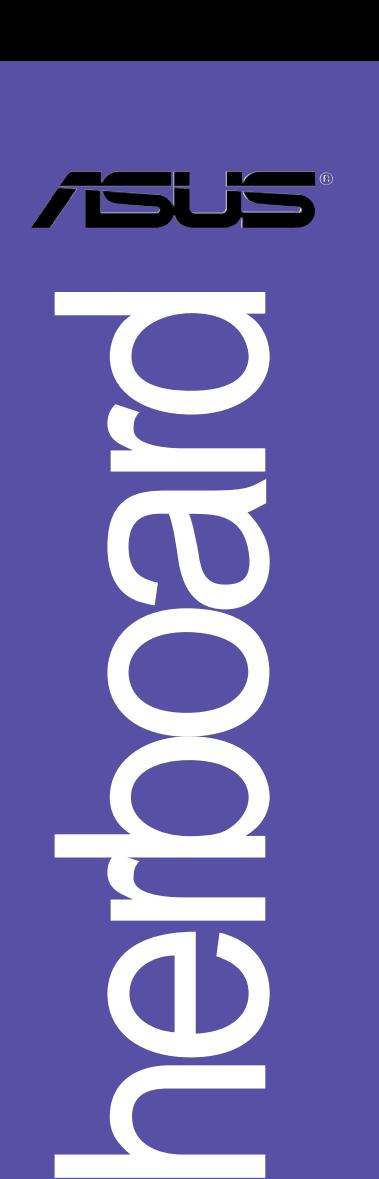

#### **T2026**

1.00版 2005年10月發行

#### 版權所有·不得翻印 © 2005 華碩電腦

本產品的所有部分,包括配件與軟體等,其所有權都歸華碩電腦公司 (以下簡稱華碩)所有,未經華碩公司許可,不得仟意地仿製、拷貝、謄 抄或轉譯。本使用手冊沒有仟何型式的擔保、立場表達或其它暗示。若有 任何因本使用手冊或其所提到之產品的所有資訊,所引起直接或間接的資 料流失、利益損失或事業終止,華碩及其所屬員工恕不為其擔負任何責 任。除此之外,本使用手冊所提到的產品規格及資訊僅供參考,内容亦會 隋時更新,恕不另行通知。本使用手冊的所有部分,包括硬體及軟體,若 有仟何錯誤,華碩沒有義務為其擔自仟何責仟。

使用手冊中所談論到的產品名稱僅做識別之用,而這些名稱可能是屬於 其他公司的註冊商標或是版權,

本產品的名稱與版本都會印在主機板/顯示卡上,版本數字的編碼方式 是用三個數字組成,並有一個小數點做間隔,如 1.22、1.24 等...數字愈 大表示版本愈新,而愈左邊位數的數字更動表示更動幅度也愈大。主機 板/顯示卡、BIOS 或驅動程式改變,使用手冊都會隨之更新。更新的詳細 說明請您到華碩的全球資訊網瀏覽或是直接與華碩公司聯絡。

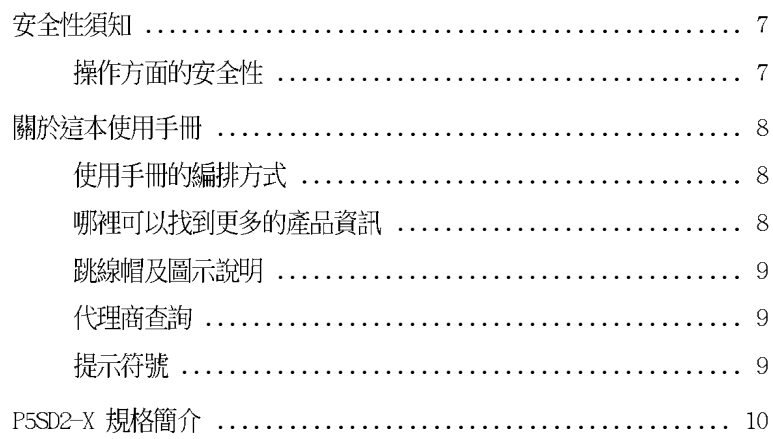

#### 第一章:產品介紹

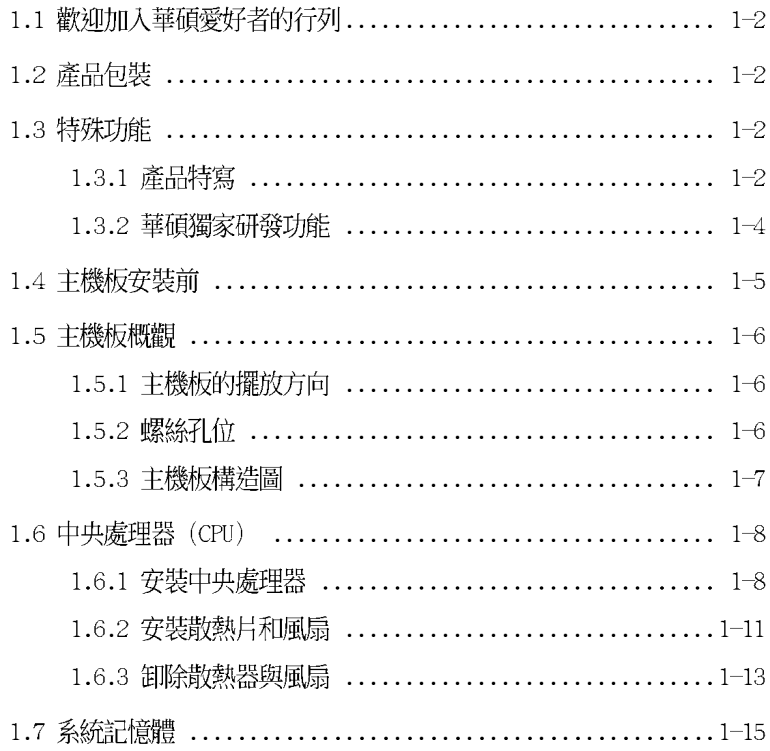

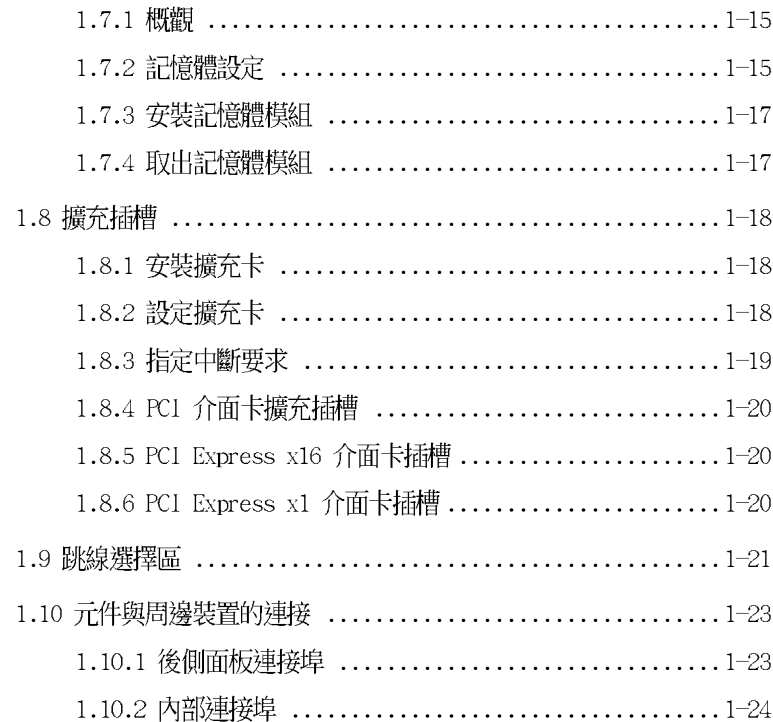

#### 第二章: BIOS 程式設定

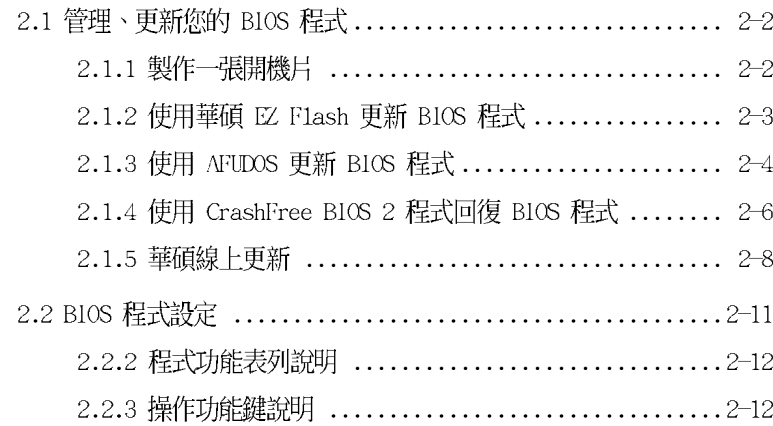

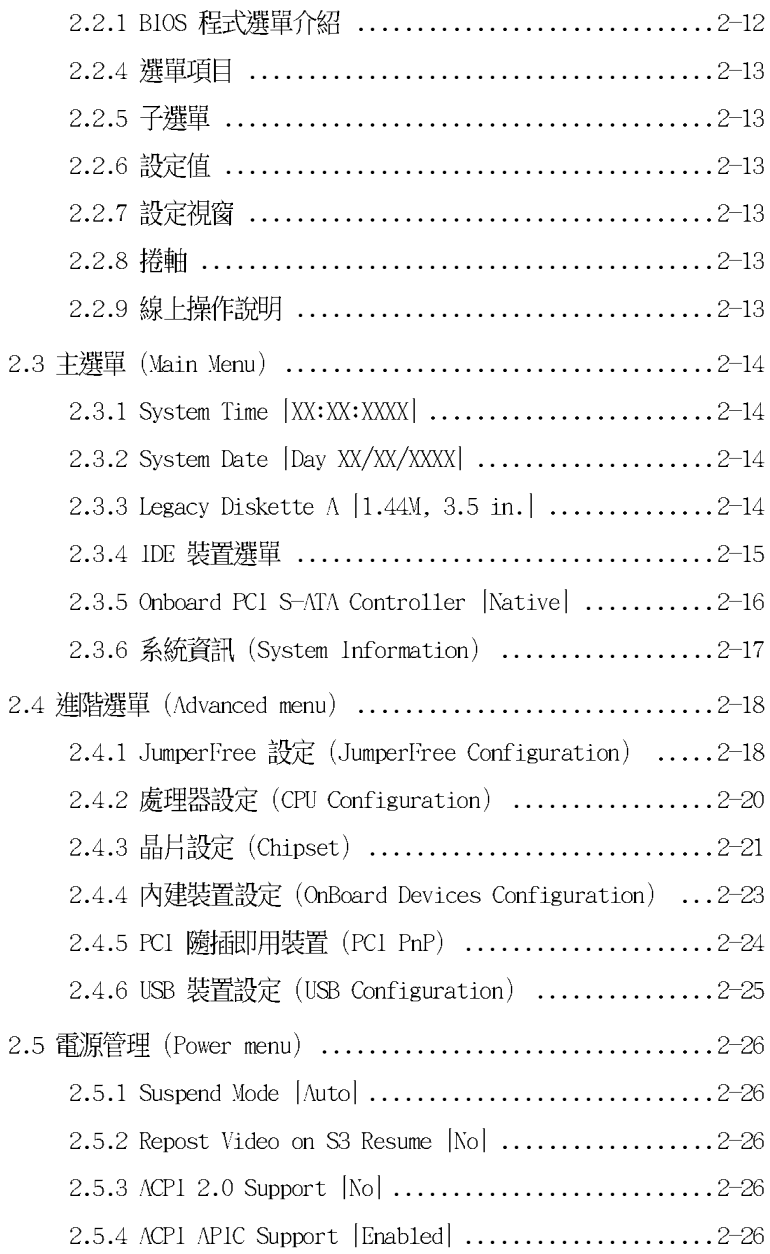

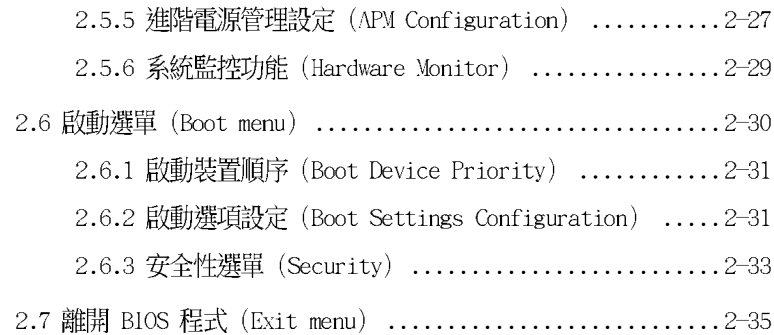

#### 第三章: 軟體支援

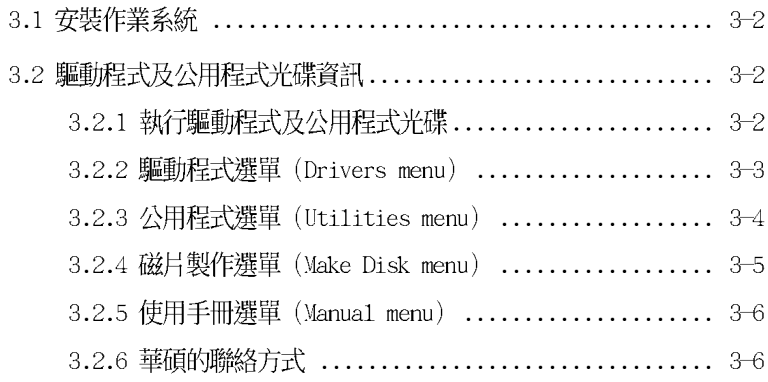

# 安全性須知

## 雷氣方面的安全性

- 為避免可能的雷擊造成嚴重損害,在搬動電腦主機之前,請先將電腦電源 線暫時從雷源插座中拔掉。
- 當您要加入硬體裝置到系統中或者要移除系統中的硬體裝置時,請務必先 連接該裝置的訊號線,然後再連接電源線。可能的話,在安裝硬體裝置之 前先拔掉雷腦的雷源供應器雷源線。
- 當您要從主機板連接或拔除任何的訊號線之前,請確定所有的電源線已事 先拔掉。
- 在使用介面卡或擴充卡之前,我們建議您可以先尋求專業人士的協助。這 些裝置有可能會干擾接地的迴路。
- 請確定電源供應器的電壓設定已調整到本國/本區域所使用的電壓標準 値。若您不確定您所屬區域的供應雷壓値為何,那麼請就沂詢問當地的雷 力公司人員。
- 如果電源供應器已損壞,請不要嘗試自行修復。請將之交給專業技術服務 人昌或經銷商來處理。

## 操作方面的安全性

- 在您安裝主機板以及加入硬體裝置之前,請務必詳加閱讀本手冊所提供 的相關資訊。
- 在使用產品之前,請確定所有的排線、電源線都已正確地連接好。若您發 現有仟何重大的瑕疵,請儘速聯絡您的經銷商。
- 為避免發生電氣短路情形,請務必將所有沒用到的螺絲、迴紋針及其他零 件收好,不要潰留在主機板上或電腦主機中。
- 灰塵、濕氣以及劇烈的溫度變化都會影響主機板的使用壽命,因此請盡量 澼孕放置在這些地方。
- 請勿將電腦主機放置在容易搖晃的地方。
- 若在本產品的使用上有任何的技術性問題,請和經過檢定或有經驗的技術 人目聮終。

# 關於這本使用手冊

產品使用手冊包含了所有常您在安裝華碩 P5SD2-X 主機板時,所需用到 的相關資訊。

### 使用手册的編排方式

使用手冊是由下面幾個童節所組成:

#### 第一章:產品介紹

您可以在本章節中發現諸多華碩所賦予 P5SD2-X 主機板的優異特色。 利用簡潔易懂的說明讓您能很快地堂握 P5SD2-X 的各項特性,當然,在 本章節中我們也會提及所有能夠應用在 P5SD2-X 的新產品技術。

#### 第二章:RIOS 程式設定  $\bullet$

本章節描述如何使用 BIOS 設定程式中的每一個選單項目來更改系統 的組態設定。此外也會詳加介紹 BIOS 各項設定値的使用時機與相關參 數設定。

• 第三章:軟體支援

您可以在本章節中找到所有包含在華碩騙動程式及公用程式光碟中的軟 體相關資訊。

#### 哪裡可以找到更多的產品資訊

您可以經由下面所提供的兩個管道來獲得您所使用的華碩產品資訊以及軟 硬體的升級資訊等。

#### 1. 華碩網站

您可以到 http://tw.asus.com 華碩電腦全球資訊網站取得所有關於 華碩軟硬體產品的各項資訊。台灣地區以外的華碩網址請參考封面内頁的 聯絡資訊。

#### 2. 其他文件

在您的產品包裝盒中除了本手冊所列舉的標準配件之外,也有可能會夾 帶有其他的文件,譬如經銷商所附的產品保證單據等。

## 提示符號

為了能夠確保您正確地完成主機板設定,請務必注意下面這些會在本手冊 中出現的標示符號所代表的特殊含意。

警告:提醒您在進行某一項工作時要注意您本身的安全。

小心:提醒您在進行某一項工作時要注意勿傷害到電腦主機板元件。

重要:此符號表示您必須要遵照手冊所描述之方式完成一項或多項軟 硬體的安裝或設定。

D 注意:提供有助於完成某項工作的訣竅和其他額外的資訊。

#### 跳線帽及圖示說明

主機板上有一些小小的塑膠套,裡面有金屬導線,可以套住選擇區的任 三隻針腳(Pin)使其相連而成一通路(短路),本手冊稱之為跳線帽。

有關主機板的跳線帽使用設定,茲利用以下圖示說明。以下圖為例,欲 設定為"Jumper Mode",需在選擇區的第一及第三隻針腳部份蓋上跳線 帽,本手冊圖示即以塗上底色代表蓋上跳線帽的位置,而空白的部份則代 表空接針。以文字表示為:[1-2]。

因此,欲設定為 "JumperFree™ Mode",以右 圖表示即為在「第二及第三隻針腳部份蓋上跳線 帽」,以文字表示即為:[2-3]。

. . 6 Jumper Mode

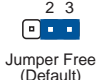

## 代理商杳詢

華碩主機板在台灣透過聯強國際與精技電腦兩家代理商出貨,您請參考下 列範例圖示找出產品的 12 碼式序號標籤 (下圖僅供參考) ,再至 http:// vip.asus.com/eservice/quervdist\_tw.aspx 查詢您產品的代理商,以方便您 有產品諮詢或送修需求時,可尋求代理商服務。(本頂服務僅支援台灣使用 者)

聯強服務電話: (02) 2506-2558 精技服務電話:0800-089558

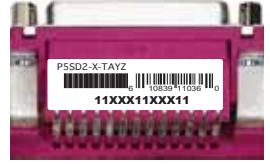

#### 請注意!

本產品享有三年產品保固期,倘若自行撕毀或更換原廠保固序號標籤。 即取消保固權益,且不予提供維修服務。

# P5SD2-X 規格簡介

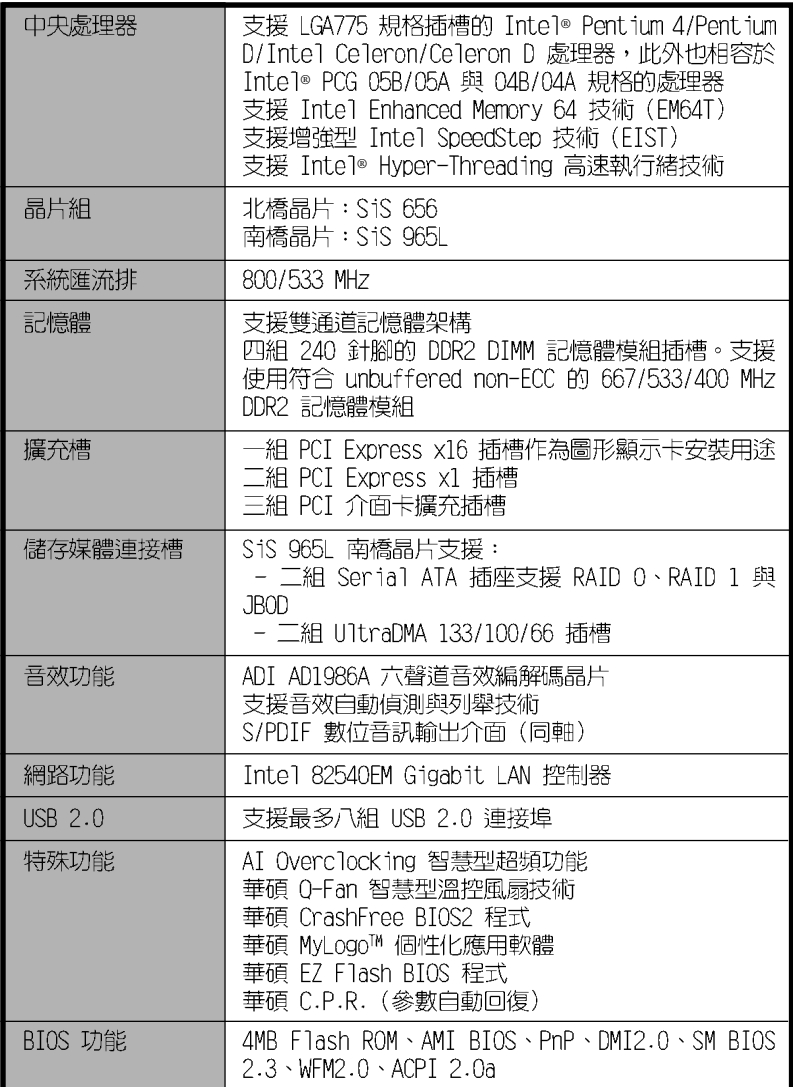

# P5SD2-X 規格簡介

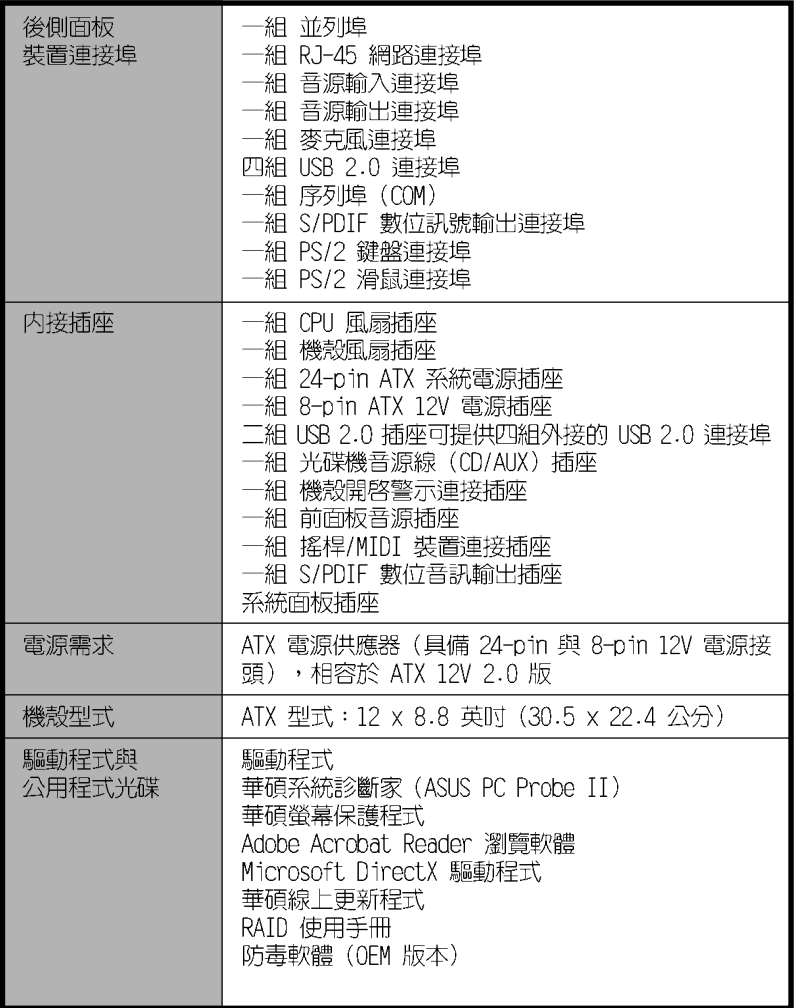

★表列規格若有變動,恕不另行通知

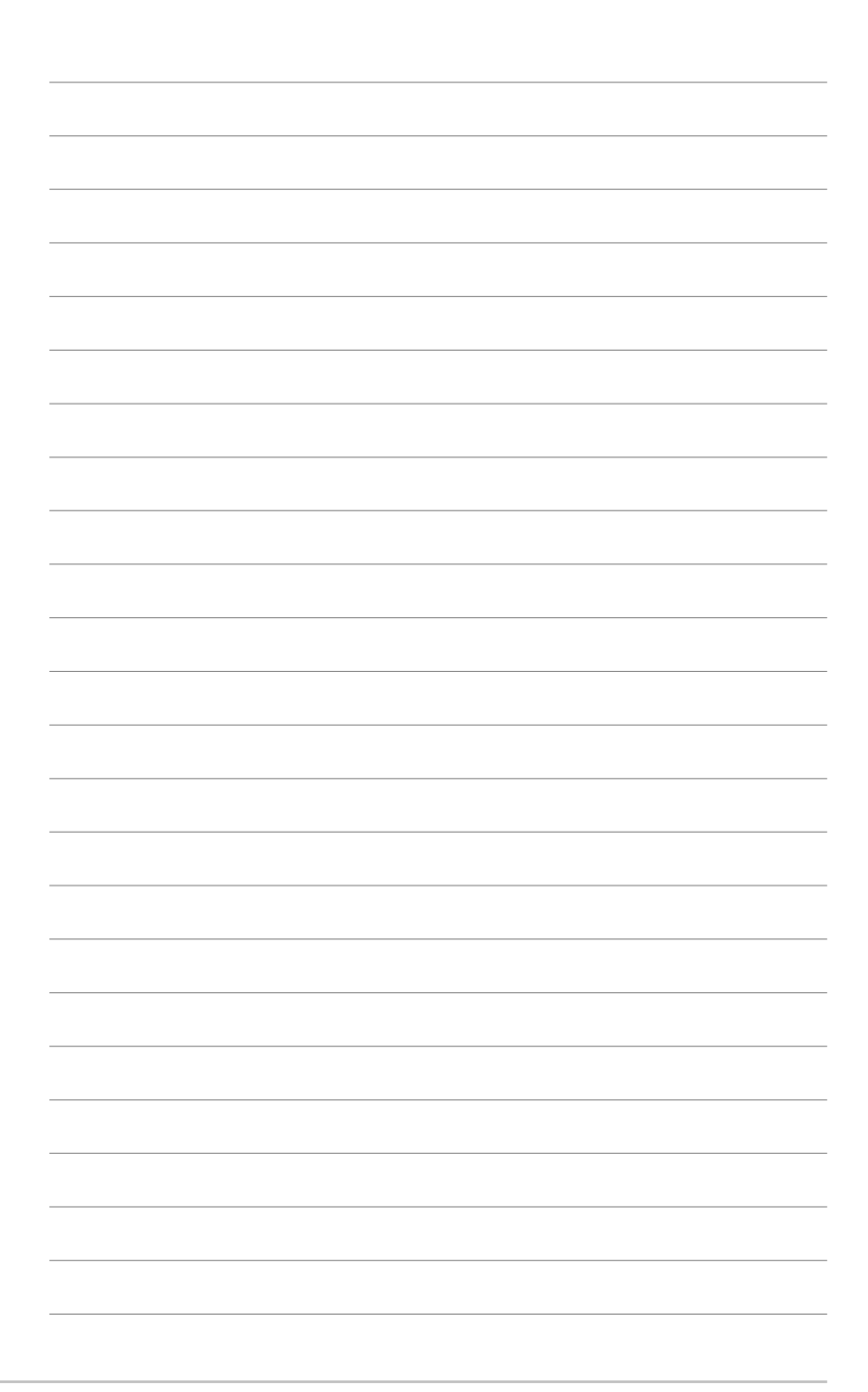

#### 華碩 P5SD2-X 主機板使用手冊 **1-1**

# 產品介紹

您可以在本章節中發現諸多華碩所賦予 本主機板的優異特色。利用簡潔易懂的說明 讓您能很快地掌握本主機板的各項特性,當 然,在本章節我們也會提及所有能夠應用在 本主機板的新產品技術。

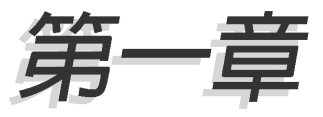

# 1.1 歡迎加入華碩愛好者的行列

#### 再次感謝您購買此款華碩 P5SD2-X 主機板!

本主機板的問世除了再次展現華碩對於主機板一貫具備的高品質、高效 能以及高穩定度的嚴苛要求,同時也添加了許多新的功能以及大量應用在 它身上的最新技術,使得 P5SD2-X 主機板成為華碩優質主機板產品線中不 可多得的閃亮之星。

在您拿到本主機板包裝盒之後,請馬上檢查下面所列出的各頂標進配件是 否齊全。

## 1.2 產品包裝

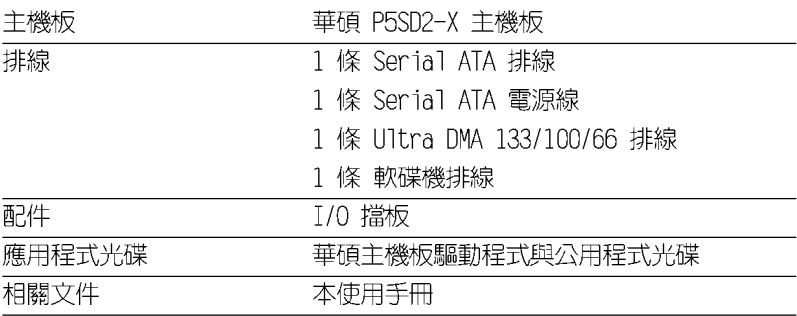

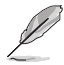

若以上列出的任何一項配件有損壞或是短缺的情形,請儘辣與您 的經銷商聯絡。

## 1.3 特殊功能

#### 1.3.1 產品特寫

#### 新一代中央處理器技術

本主機板配置一組 IGA 775 處理器插槽,此一插槽是專為具有 775 腳位 的英特爾 Pentium® 4 處理器所設計。英特爾 LGA 775 Pentium 中央處理 器,支援 800/533 MHz 的前側匯流排 (FSB) 與英特爾的超執行緒技術 (Intel® Hyper Threading Technology), 可支援的核心時脈則高達 3.8 GHz。此外,本插槽亦完全支援 Intel® 04B/04A 與 05A/05B 處理器。請參 考 1-8 百的說明。

## Intel EM64T 技術

本主機板支援具備 Intel® EM64T (延伸記憶體 64 技術) 的 Intel® Pentium 4 處理器。Intel® 的 FM64T 功能,可以讓您的電腦在 64 位元作 業系統環境中執行,並且能夠存取更大目更快速的記憶體以增加電腦的處 理效能。

#### 增強型 Intel SpeedStep® 技術 (EIST)

增強型 Intel® SpeedStep (EIST) 省電技術,能相當有智慧地來管理處 理器資源,根據必須的處理器負載程度與系統速度/ 電源,來自動調整處理 器的電壓與核心頻率。

#### 支援雙通道 DDR2 記憶體

本主機板支援 DDR2 雙倍資料傳輸率技術 (Double Date Rate 2) ,DDR2 記 憶體最大的特色在於支援 677/533/400 MHz 的資料傳輸率,可以符合像是 3D 繪圖、多媒體與網路應用等更高的系統頻寬需求。雙通道 DDR2 記憶體架構 高達每秒 10.7 GB 的頻寬,可以顯著提升您系統平台的效能,並降低頻寬的 瓶頸。請參考 1-15 至 1-18 百的說明。

#### **PCI** 支援 PCI Express™ 介面

本主機板完全支援 PCI Express,PCI Express™ 為目前最新的内接 I/O 技術,並被視為 PCT 匯流排的革新性升級。PCT Express 介面的特色在於 可提供兩部内接裝置點對點内部序列連接,至於資料則是以封包的方式進 行傳遞,藉由這種資料傳輸方式,傳輸速率將可得到大幅度的提升。除了 更高的資料傳輸效能,此高速序列介面也可與既有的 PCI 介面規格的軟體 相容。請參考 1-20 百的說明。

#### 整合 Serail ATA 技術 ATA

主機板上支援相容於 Serial ATA(簡稱為 SATA)規格的介面,一個可以 取代 Parallel ATA 的革命性儲存介面。Serial ATA 規格可以允許連接更 薄、更具彈性、針腳更少的排線,降低對電壓的需求、提高資料傳輸率至 每秒 150MB,並且仍然可以與 Parallel ATA 相容。請參考 1-26 頁的說 明。

#### 支援 USB 2.0 規格 0582.0

本主機板支援最新的涌用序列匯流排 USB 2.0 規格,傳輸涑率從 USB 1. 1 規格的 12 Mbps 一舉提升到 USB 2.0 規格的 480 Mbps,最高可支援八個 USB 2.0 裝置連接埠。此外,USB 2.0 規格同時也可以向下相容於 USB 1.1 規格。請參考 1-22、1-24、1-27 與 2-25 百的說明。

#### 支援 SiS HyperStreaming 架構

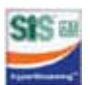

本主機板支援最新的 HvperStreaming™ 技術,輔以智慧型資料流處理模 式,晶片組可提供最具效率的資源分配模式,讓資料在周邊設備、南北 橋、前側匯流排、記憶體、繪圖顯示介面中可以順暢的互相傳遞,同時或 分批處理資料流暈與其封包方式,對多工處理環境帶來顯著的效能提升。

#### 支援 S/PDIF 數位音效輸出功能 << >

本主機板支援數位音效輸出功能,在主機板的後側面板連接埠中提供同 軸 S/PDIF 輸出接頭,經由數位訊號輸出到外部的高出力揚聲器系統,將可 讓您的電腦搖身一變成為高效能的數位音效錄放裝置娛樂系統。請參考 1-24 頁的說明。

#### 溫度、風扇和雷壓監控功能

本主機板的 CPU 溫度監測是由 ASIC 晶片所控制 (主機板内建的華邦輸 出/入控制晶片),以避冤系統過熱與損壞。而系統風扇轉速(RPM,Rotation pre minute)監測,除了可及時顯示風扇轉速外,在風扇停止運作 時以會及時進行回報。至於電壓準位的監測,則是為了確保各項零組件運 作電壓維持在正常的標準。

## 1.3.2 華碩獨家研發功能

#### CrashFree BIOS 2 程式 Graha

華碩自行研發的 CrashFree BIOS 2 工具程式,可以讓您輕鬆的回復 BIOS 程式中的資料。當 BICS 程式和資料被病毒入侵或毀損,您可以輕鬆的從備 份磁片中,將原始的 BIOS 資料回存至系統中。這項保護裝置可以降低您因 BIOS 程式毀損而購買 ROM 晶片置換的需要。請參考 2-6 頁的說明。

#### 華碩 0-Fan 智慧型溫控風扇技術  $65m$

透過華碩研發團隊精心架構的硬體保護監控晶片,系統會依據目前 CPU 的溫度狀況,輸出給 CPU 風扇不同電壓以控制風扇轉速。溫度低時,風扇 轉涑白動降低;溫度高時,風扇轉涑白動提高,以有效降低風扇噪音、節 省電量使用、延長風扇使用壽命。請參考 2-29 頁的說明。

#### 華碩 MyLogo™ 個性化應用軟體

本主機板内附的 MyLogo™ 軟體讓您從此遠離一成不變的開機畫面。您可 以使用它來輕鬆更換電腦開機的書面,除了可以隨心所欲地更換由華碩所 提供的圖案,當然也可依照您獨特的品味來創造屬於您個人才有的開機書 面。請參考 2-31 頁的說明。

# 1.4 主機板安裝前

主機板以及擴充卡都是由許多精密複雜的積體電路元件、整合性晶片等 所構成。而這些電子性零件很容易因靜電的影響而導致損壞,因此,在您 動手更改主機板上的任何設定之前,請務必先作好以下所列出的各項預防 措施。

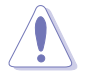

- 1. 在處理主機板上的內部功能設定時,您可以先拔掉電腦的電源 绰。
- 2. 為避免產生靜電,在拿取任何電腦元件時除了可以使用防靜電 手環之外,您也可以觸摸一個有接地線的物品或者金屬物品像 電源供應器外殼等。
- 3. 拿取積體電路元件時請盡量不要觸碰到元件上的晶片。
- 4. 在您移除任何一個積體雷路元件後,請將該元件放置在絕緣墊 上以隔離靜電,或者直接放回該元件的絕緣包裝袋中保存。
- 5. 在您安裝或移除任何元件之前,請確認 ATX 雷源供應器的雷 源開關是切換到關閉(OFF)的位置,而最安全的做法是先暫 時拔出雷源供應器的雷源線,等到安裝/移除工作完成後再將 之接回。如此可避免因仍有電力殘留在系統中而嚴重損及主機 板、周邊設備、元件等。

#### 雷力警示燈

當主機板上内建的電力指示燈(SB PWR)亮著時,表示目前系統是處於 正常運作、省電模式或者軟關機的狀態中,並非完全斷電。這個警示燈可 用來提醒您在置入或移除任何的硬體裝置之前,都必須先移除電源,等待 警示燈熄滅才可谁行。請參考下圖所示。

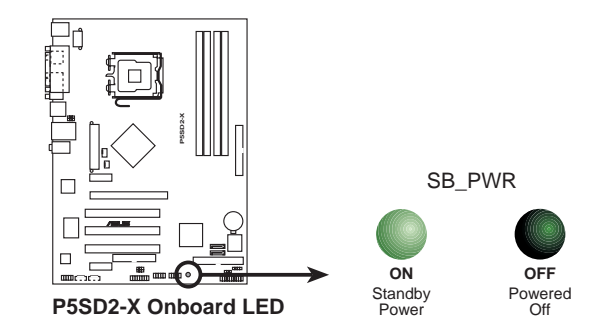

# 1.5 主機板概觀

在您開始安裝之前,請確定您所購買的電腦主機機殼是否可以容納本主 機板,並目機殼内的主機板固定孔位是否能與本主機板的螺絲孔位吻合。

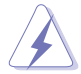

為方便在電腦主機機殼安裝或取出主機板,請務必先將電源供應 器移開!此外,取出主機板之前除了記得將電源供應器的電源線 移除之外,也要確定主機板上的警示燈號已熄滅方可取出。

## 1.5.1 主機板的擺放方向

當您安裝主機板到電腦主機機殼内時,務必確認置入的方向是否正確。 主機板 PS/2 滑鼠接頭、PS/2 鍵盤接頭、COM1 插座以及音效插頭等的方向 應是朝向主機機殼的後方面板,而且您也會發現主機機殼後方面板會有相 對應的預留孔位。請參考下圖所示。

#### 1.5.2 螺絲孔位

請將下圖所圈選出來的「七」個螺絲孔位對準主機機殼内相對位置的螺 絲孔,然後再一一鎖上螺絲固定主機板。

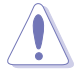

請勿將螺絲鎖得太緊!否則容易導致主機板的印刷電路板產生龜 裂。

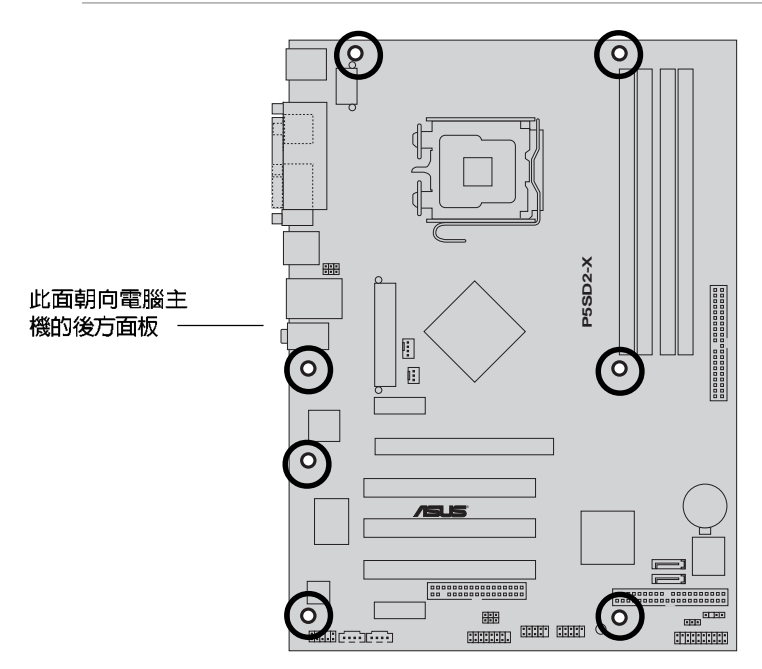

1.5.3 主機板構造圖

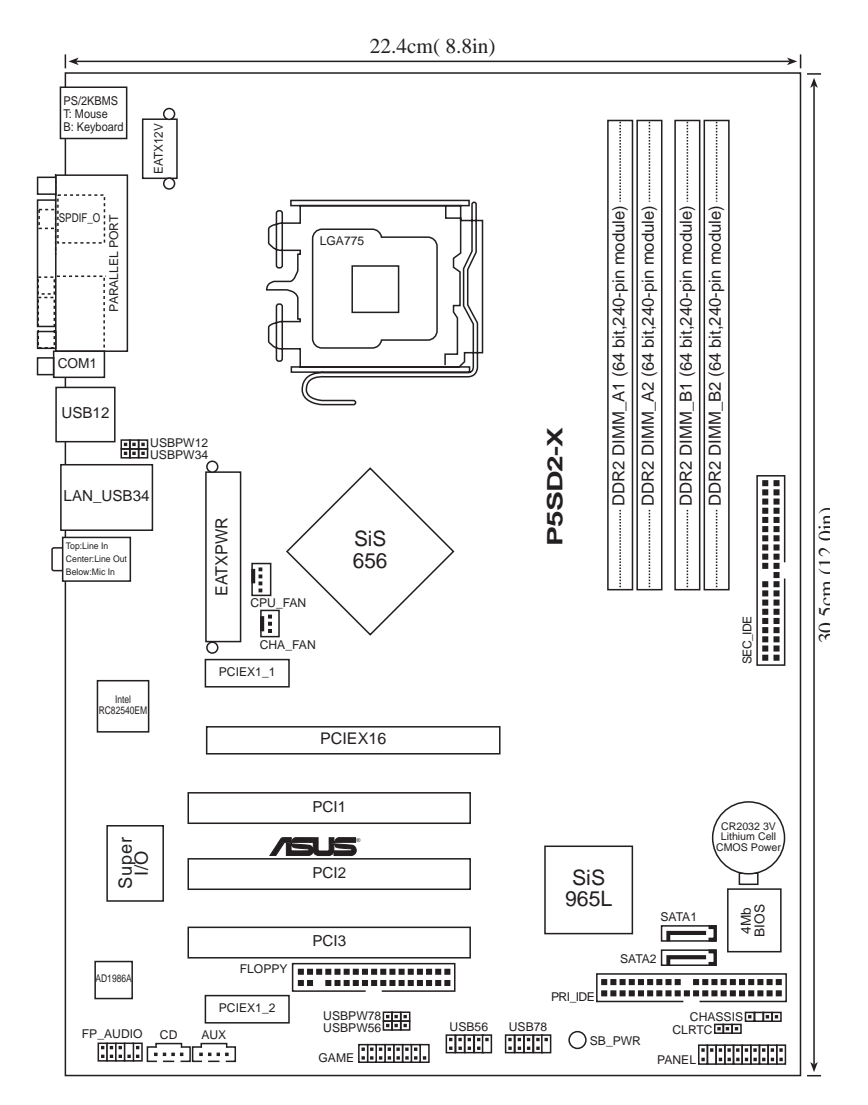

# 1.6 中央處理器 (CPU)

本主機板具備一個 LGA775 處理器插座,本插座是專為具有 775 腳位封 裝的 Intel® Pentium® 4 處理器所設計。

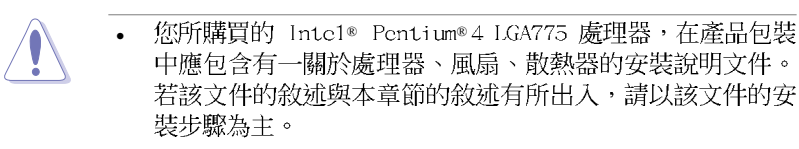

- 在您購買本主機板之後,請確認在 LGA775 插座上附有一個 • 隨插即用的保護蓋,並且插座接點沒有彎曲變形。若是保護 蓋已經毀損或是沒有保護蓋,或者是插座接點已經彎曲,請 立即與您的經銷商連絡。
- 一在安裝完主機板之後,請將隨插即用的保護蓋保留下來。只 • 有 LGA775 插槽上附有隨插即用保護蓋的主機板符合 Return Merchandise Authorization (RMA) 的要求,華碩雷腦才能為 您處理產品的維修與保固。
- 本產品的保固範圍,不包含因錯誤安裝或移除 CPU 與插槽保 • 護蓋所導致的插槽 Pin 腳與插槽整體的損壞狀況。

## 1.6.1 安裝中央處理器

請依照以下步驟安裝處理器:

1. 找到位於主機板上的處理器插座。

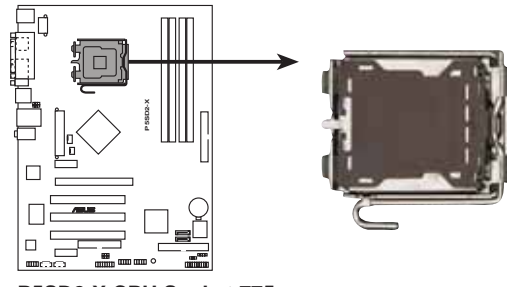

**P5SD2-X CPU Socket 775**

在安裝處理器之前,請先將主機板上的處理器插槽面向您,並且 確認插槽的固定扳手位在您的左手邊。

#### 第一章:產品介紹 **1-8**

2. 以手指壓下固定扳並將其稍向左側推,這麼做可使扳手脫離固定扣並鬆 開 CPU 輔助安裝盒。

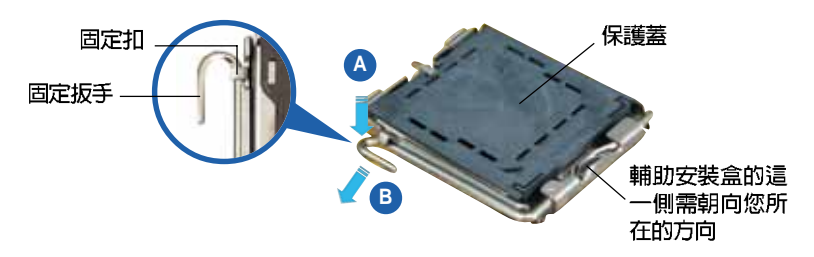

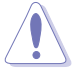

CPU 安裝盒上的保護蓋是用以保護插槽上的接腳之用,因此只有 在 CPU 安裝妥當之後,才可將其移除。

- 3. 請順著下圖箭頭所標示的方向將 固定扳手鬆開。
- 4. 請用手指將 CPU 安裝盒的上蓋 掀起。

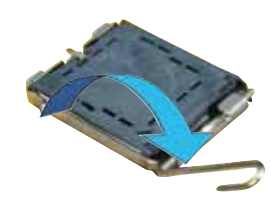

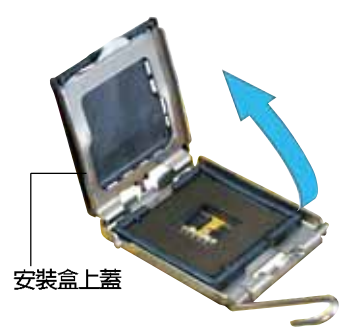

5. 請確認 CPU 的金色三角形標示 是位在左下角的位置,接著把 CPU 順著這個方向安裝到主機板 的插座上,並請確認 CPU 的左 上方的缺口與插座上對應的校準 點是相吻合的。

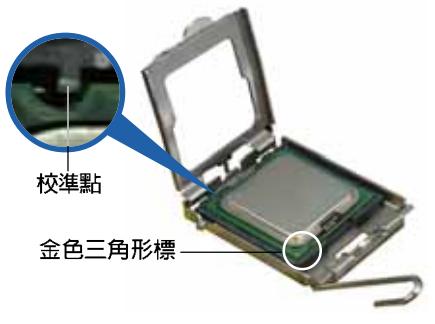

7. 將上蓋重新蓋上 (A) , 接著將固 定扳手朝原方向推回並扣於固定扣  $\pm$  (B)  $\circ$ 

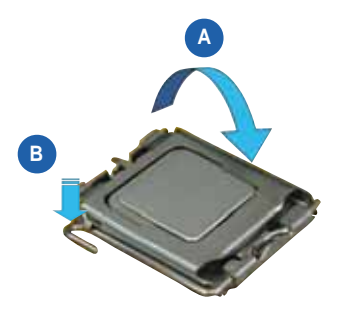

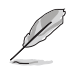

您也可以藉由推開保護蓋上緣的方式,將保護蓋從 CPU 安裝盒的 上蓋移除。

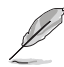

本主機板支援擁有 Intel Enhanced Memory 64 技術 (EM64T) 、 增強型 Inte1 SpeedStep 技術 (EIST) 與 Ilyper-Threading 技 術的 Inte1 Pentium 4 IGA775 處理器。

## 1.6.2 安裝散熱片和風扇

Intel® Pentium® 4 LGA775 處理器需要搭配安裝經過特殊設計的散熱片 與風扇,方能得到最佳的散熱效能。

- 建議您在安裝處理器的風扇和散熱片之前,先將主機板安裝 至機殼上。
	- 若您所購買的是盒裝 Inte1® Pentium® 4 LGA775 處理器, 則產品包裝中即已內含有一組專用的散熱片與風扇; 若您所 購買的是散裝的處理器,請確認您所使用的 CPU 散熱器已通 過 Inte1® 的相關認證,並具備有 4-pin 電源接頭。
	- 盒裝 Intc1® Pentium® 4 LGA775 處理器包裝中的散熱器與風 扇,採用下推式固定扣具,因此無須使用任何工具進行安裝。

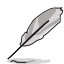

।<br>शि

在安裝處理器的風扇和散熱片之前,請先確認主機板已經安裝至 機殼上。

請依照下面步驟安裝處理器的散熱片和風扇:

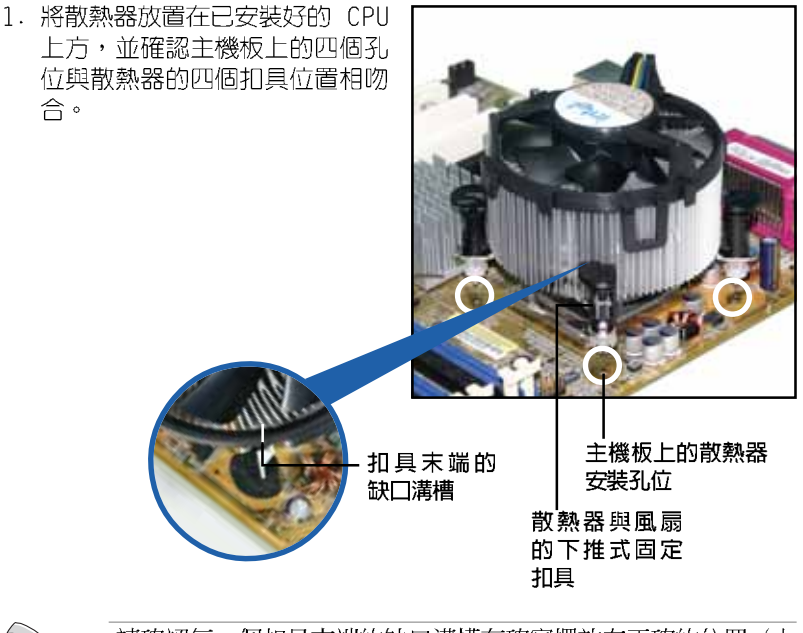

請確認每一個扣具末端的缺口溝槽有確實擺放在正確的位置(上 圖以白色陰影作為強調顯示)。

2. 將二組扣具以對角線的順序向下 推,使散熱器和風扇能正確地扣 合在主機板上。

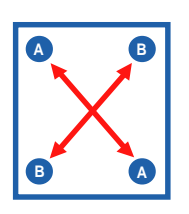

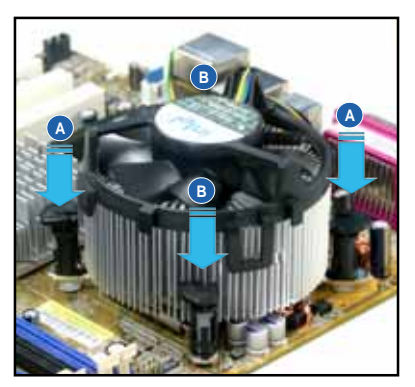

3. 當風扇、散熱片以及支撐機構都已安裝完畢,接著請將風扇的電源線插 到主機板上標示有「CPU FAN」的電源插槽。

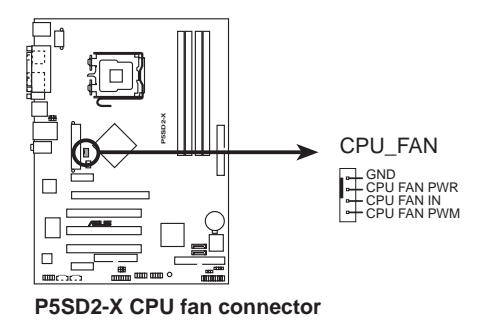

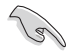

若您未連接 CPU FAN 的電源插槽,可能將會導致開機時 CPU 溫 度過熱並出現「Ilardware monitoring errors」的訊息。

#### 1-12 第一章 : 產 品 介 紹

# 1.6.3 卸除散熱器與風扇

請按照以下的步驟卸除散熱器和風 扇。

- 1. 先將主機板上連接 CPU 散熱器的 電源線從 CPU\_FAN 上移除。
- 2. 將每個扣具上的旋鈕以逆時鐘方 向旋轉,鬆開散熱器固定扣具。

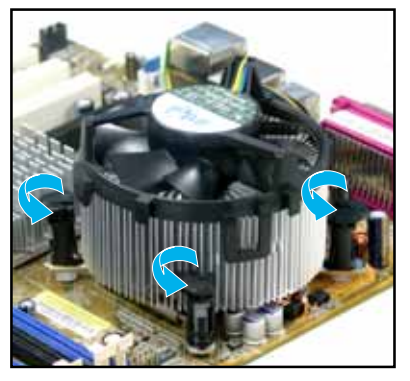

3. 依照順序將扣具扳離主機板上的 散熱器插孔,採對角線方式移 除,例如:先移除 A,再移除 B; 或是先移除 B,再移除 A。

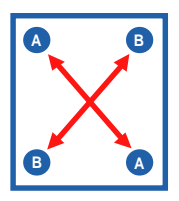

4. 接著小心地將散熱器與風扇從主 機板上抽離。

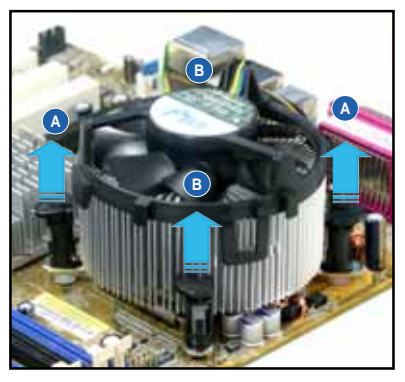

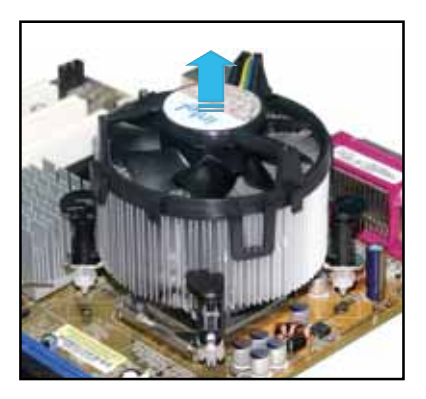

5. 以順時針的方向旋轉每一個扣具 至初設定時的位置,如圖所示。

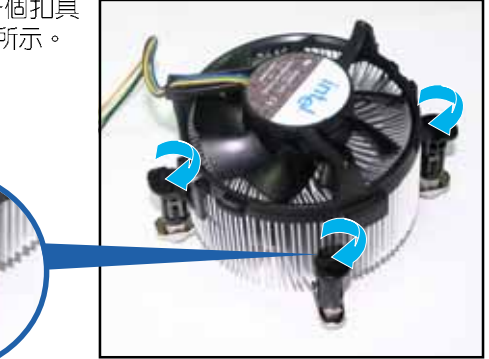

扣具末端的窄道溝槽

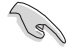

扣具末端的缺口溝槽在旋 轉後應該指向外面(圖中 以白色陰影作為強調顯 示)。

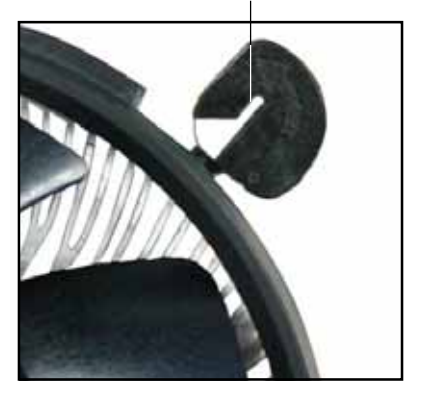

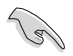

關於處理器的安裝,請參考盒裝中的說明文件或處理器包裝盒中 的詳細資訊。

# 1.7 系統記憶體

## 1.7.1 概觀

本主機板配置有四組 240-pin DDR2 DIMM (Double Data Rate 2,雙倍資 料傳輸率)記憶體模組插槽。

下圖所示為 DDR2 DIMM 記憶體模組插槽在主機板上之位置。

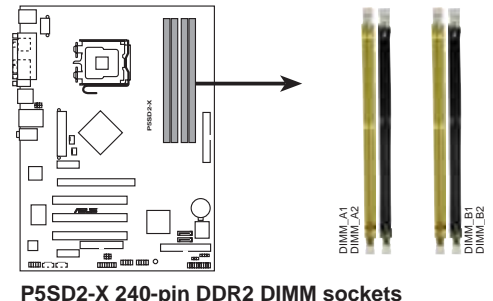

## 1.7.2 記憶體設定

您可以任意選擇使用 256MB、512MB、1GB 的 unbuffered non-FCC DDR2 記憶體模組至本主機板的 DDR2 DIMM 插槽上。詳細安裝方式請參考本節中 所提到的記憶體配置方式進行安裝。

#### 記憶體安裝注意事項

- 安裝沒有經過認證合格的記憶體模組可能會導致記憶體容量錯 • 誤或無法開機。安裝記憶體時請參考表 1 的記憶體安裝配置。
	- 由於晶片組的限制,本主機板支援最高可安裝 4GB 記憶體, • 以及四個記憶體插槽都可作為一個涌道。當所安裝的記憶體模 組超過晶片組的限制,在開機後,系統自我測試 (POST) 時會 發出警告訊息,超過限制的記憶體將不會被系統使用。
	- 存本主機板請使用相同 CL (CAS-Latency 行位址控制器延遲 • 時間)值記憶體模組。建議您使用同一廠商所生產的相同容量 型號之記憶體。請參考記憶體合格商供應列表。
	- 由於晶片組的限制,本主機板不支援 128MB 或雙面 x16 個晶 片的堆疊式記憶體。
	- 請使用經過認證合格的記憶體模組。請造訪華碩網站(tw. • asus.com) 來查詢最新的 DDR2 記憶體合格供應商列表。

#### 表 1 記憶體配置安裝建議表

在雙通道模式的安裝配置中,請使用相同規格與容量的記憶體模組,並將 其成對安裝於各通道記憶體模組插槽上。

(DDR2 A1+DDR2 A2=DDR2 B1+DDR2 B2)

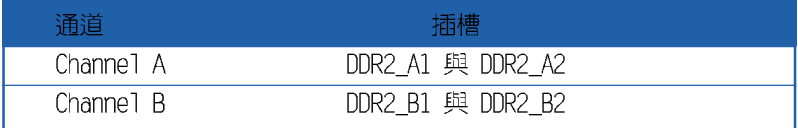

# 1.7.3 安裝記憶體模組

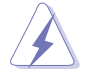

安裝/移除記憶體模組或其他的系統元件之前,請先暫時拔出電腦 的電源線。如此可避免一些會對主機板或元件浩成嚴重損壞的情 況發生。

請依照下面步驟安裝記憶體模組:

- 1. 先將記憶體模組插槽兩端的白 色固定卡榫扳開。
- 2. 將記憶體模組的金手指對齊記 憶體模組插槽的溝槽,並目在 方向上要注意金手指的缺口要 對進插槽的凸起點。
- 3. 最後緩緩將記憶體模組插入插 槽中,若無錯誤,插槽兩端的 白色卡榫會因記憶體模組置入 而自動扣到記憶體模組兩側的 凹孔中。

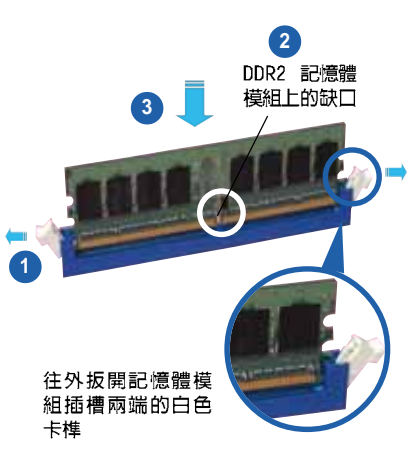

- 由於 DDR2 DIMM 記憶體模組金手指部份均有缺口設計,因此 只能以一個固定方向安裝到記憶體模組插槽中。安裝時僅需 對準金手指與插槽中的溝槽,再輕輕置入記憶體模組即可。 請勿強制插入以免損及記憶體模組。
	- DDR2 記憶體插槽並不支援 DDR 記憶體模組,請勿將 DDR 記 憶體模組安裝至 DDR2 記憶體插槽上。

## 1.7.4 取出記憶體模組

請依照下面步驟取出記憶體模組:

1. 同時壓下記憶體模組插槽兩端 白色的固定卡榫以鬆開記憶體 樟組。

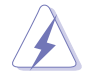

在壓下固定卡榫取出記 憶體模組的同時,您可 以用手指頭輕輕地扶住 記憶體模組,以免跳出 而損及記憶體模組。

2. 再將記憶體模組由插槽中取出。

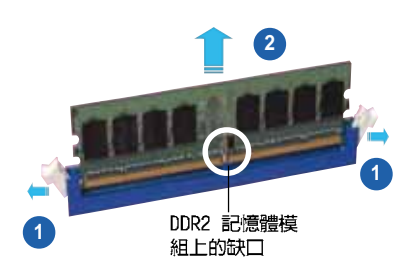

# 1.8 擴充插槽

為了因應未來會擴充系統機能的可能性,本主機板提供了擴充插槽,在接 下來的次章節中,將會描述主機板上這些擴充插槽的相關資訊。

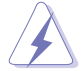

安裝/移除任何擴充卡之前,請暫時先將電腦的電源線拔出。如此 可免除因雷氣殘留於雷腦中而發生的意外狀況。

### 1.8.1 安装擴充卡

請依照下列步驟安裝擴充卡:

- 1. 在安裝擴充卡之前,請先詳讀該擴充卡的使用說明,並且要針對該卡作必 要的硬體設定變更。
- 2. 鬆開電腦主機的機殼蓋並將之取出(如果您的主機板已經放置在主機 内)。
- 3. 找到一個您想要插入新擴充卡的空置插槽,並以十字螺絲起子鬆開該插槽 位於主機背板的金屬擋板的螺絲,最後將金屬擋板移出。
- 4. 將擴充卡上的金手指對齊主機板上的擴充槽,然後慢慢地插入槽中,並以 目視的方法確認擴充卡上的金手指已完全沒入擴充槽中。
- 5. 再用剛才鬆開的螺絲將擴充卡金屬擋板鎖在電腦主機背板以固定整張卡。
- 6. 將電腦主機的機殼蓋裝回鎖好。

## 1.8.2 設定擴充卡

在安裝好擴充卡之後,接著還須藉由軟體設定來調整該擴充卡的相關設 定。

- 1. 啓動電腦,然後更改必要的 BIOS 程式設定。若需要的話,您也可以參 閱第二章 BIOS 程式設定以獲得更多資訊。
- 2. 為加入的擴充卡指派一組尚未被系統使用到的 IRQ。請參閱下頁表中所 列出的中斷要求使用一覽表。
- 3. 為新的牆充卡安裝軟體驅動程式。

## 1.8.3 指定中斷要求

#### 標準中斷要求使用一覽表

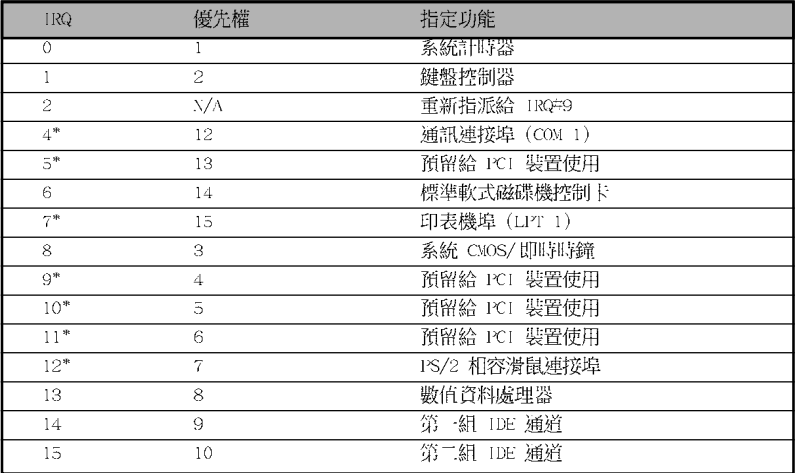

\*: 這些通常是留給 ISA 或 PCI 介面卡使用。

#### 本主機板使用的中斷要求一覽表

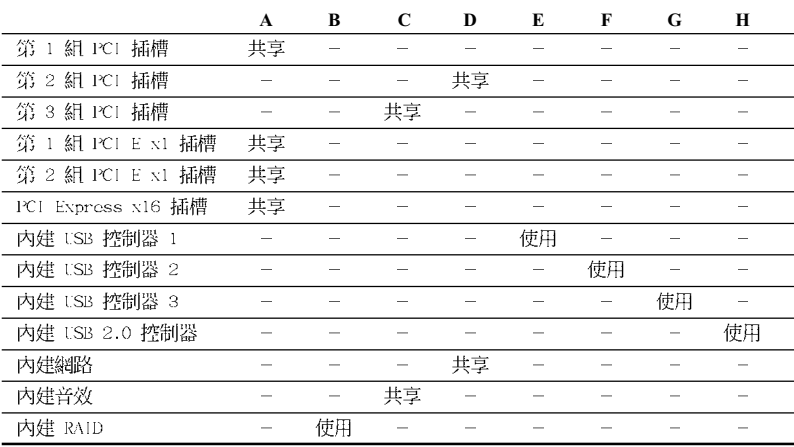

 $\sqrt{g}$ 

當您將 PCI 介面卡插在可以共享的擴充插槽時,請注意該介面卡 的驅動程式是否支援 IRQ 分享或者該介面卡並不需要指派 IRQ。 否則會容易因 IRQ 指派不當產生衝突,導致系統不穩定且該介面 卡的功能也無法使用。

## 1.8.4 PCI 介面卡擴充插槽

本主機板配置 32 位元的 PCI 介面 卡擴充插槽,舉凡網路卡、SCSI 卡、 音效卡、USB 卡等符合 PCI 介面規格 者,都可以使用在 PCI 介面卡擴充插 槽。這一張圖示展示 PCI 介面網路卡 安裝在 PCI 介面卡擴充插槽的情形。

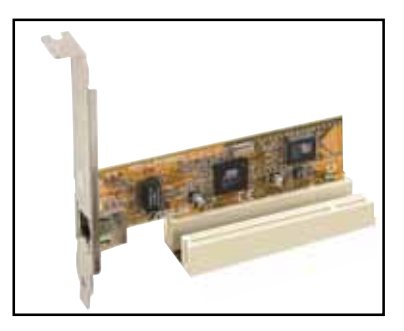

## 1.8.5 PCI Express x16 介面卡插槽

本主機板提供支援 x16 規格的 PCI Express 介面卡插槽。這一張圖示展 示顯示卡安裝在 PCI Express x16 介 面卡擴充插槽的情形。

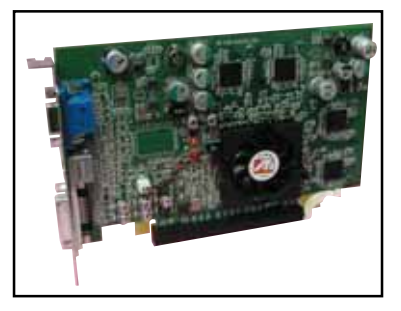

## 1.8.6 PCI Express x1 介面卡插槽

本主機板提供支援 x1 規格的 PCI Express 介面卡插槽。這一張圖示展示 網路卡安裝在 PCI Express x1 介面 卡擴充插槽的情形。

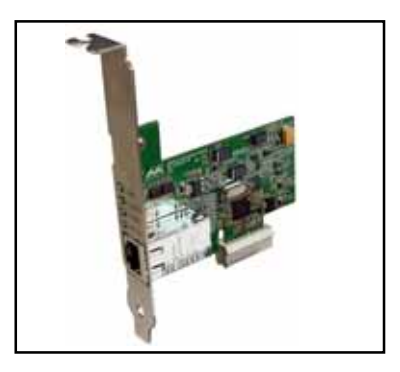

# 1.9 跳線選擇區

1. CMOS 組熊資料清除 (CLRTC)

在主機板上的 CMOS 記憶體中記載著正確的時間與系統硬體組態等資 料,這些資料並不會因電腦電源的關閉而潰失資料與時間的正確性,因 為這個 CMOS 的電源是由主機板上的鋰電池所供應。

想要清除這些資料,可以依照下列步驟進行:

- 1. 關閉電腦電源,拔掉電源線;
- 2. 移除主機板上的電池:
- 3. 將 CLRTC1 跳線帽由 [1-2] (預設値) 改為 [2-3] 約五~十秒鐘 (此時 即清除 CMOS 資料) , 然後再將跳線帽改回 [1-2] ;
- 4. 將電池安裝回主機板;
- 5. 上電源線,開啓電腦電源;
- 6.當開機步驟正在進行時按著鍵盤上的 <Del> 鍵進入 BIOS 程式書面重 新設定 BIOS 資料。

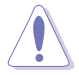

除了清除 CMOS 組態資料之外,請勿將主機板上 CLRTC 的跳線帽 由預設值的位置移除,因為這麼做可能會導致系統開機失敗。

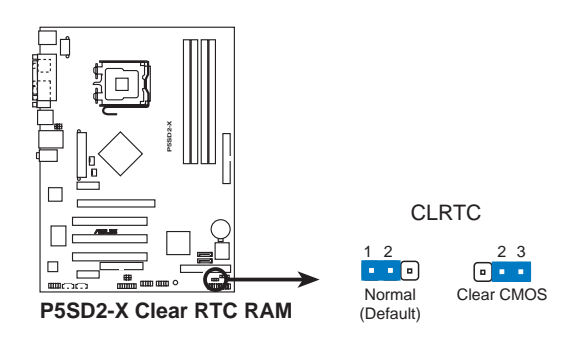

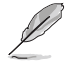

如果您是因為超頻的緣故導致系統無法正常開機,您無須使用上 沭的組熊資料清除方式來排除問題。建議可以採用 C.P.R(CPU 自動參數回復)功能,只要將系統重新啟動 BIOS 即可自動回復 預設值。

#### 2. USB 装置喚醒功能設定 (3-pin USBPW12, USBPW34, USBPW56, USBPW78)

將本功能設為 +5V 時,您可以使用 USB 介面裝置將電腦從 S1 睡眠 模式(中央處理器暫停、記憶體已刷新、整個系統處於低電力模式)中 喚醒。當本功能設定為 +5VSB 時,則表示可以從 S3 與 S4 睡眠模式 (未供電至中央處理器、記憶體延緩更新、電源供應器處於低電力模 式)中將電腦喚醒。

USBPW12 和 USBPW34 這二組設定是設計給電腦主機後方面板的 USB 裝置埠使用;而 USBPW56 與 USBPW78 這二組設定則是提供給主機板内 建的 USB 擴充套件排線插座使用。

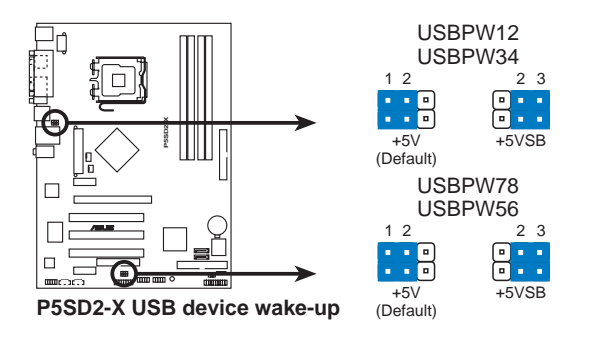

- 1. 欲使用 USB 裝置喚醒功能的 +5VSB 設定,您所使用的電源供 應器必須能夠提供每個裝置至少 500mA/+5VSB 的電力,否則 無法喚醒電腦系統。
- 2. 無論電腦處於一般工作狀態或是省電模式中,總電力消耗都不 得超過電源供應器的負荷能力 (+5VSB) 。

#### 第一章:產品介紹  $1 - 22$

# 1.10 元件與周邊裝置的連接

## 1.10.1 後側面板連接埠

本節將個別描述主機板後側面板的接針、接頭等的功能。

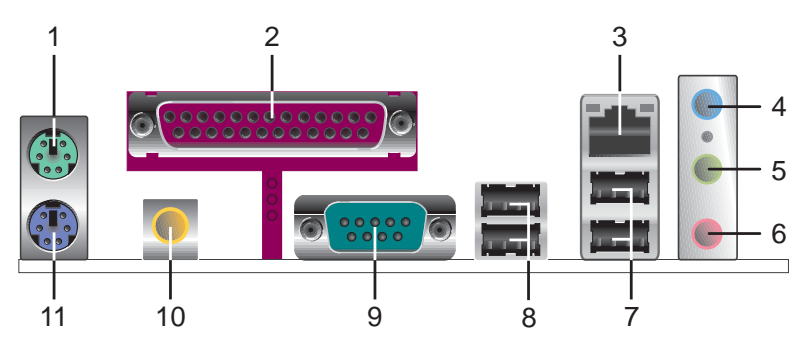

- 1. PS/2 滑鼠連接埠 (緑色) : 將 PS/2 滑鼠插頭連接到此埠。
- 2. 並列埠:這組 25-pin 連接埠可以連接印表機、掃描器或者其他的並列 埠裝置。
- 3. RJ-45 網路連接埠:這組連接埠可經網路線連接至區域網路 (LAN, Local Area Network)。請參考下表中各燈號的說明。

#### 網路指示燈之燈號說明

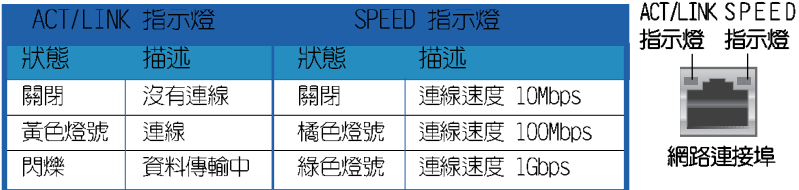

- 4. 音**源輸入接頭(淺藍色)**:您可以將錄音機、音響、DVD播放器等的音 效輸出端連接到此音效輸入接頭。
- 5. 香效輸出接頭(草綠色):您可以連接耳機或喇叭等的音效接收設備。 在四聲道、六聲道的喇叭設置模式時,本接頭是做為連接前置主聲道喇 叭之用。
- 6. 麥克風接頭(粉紅色):此接頭連接至麥克風。

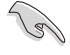

音效輸出、音效輸入與麥克風接頭的功能會隨著 2、4、6 聲道 音效設定的改變而改變,如下頁表格所示。

#### 華碩 P5SD2-X 主機板使用指南  $1 - 23$

#### 二、四或六聲道音效設定

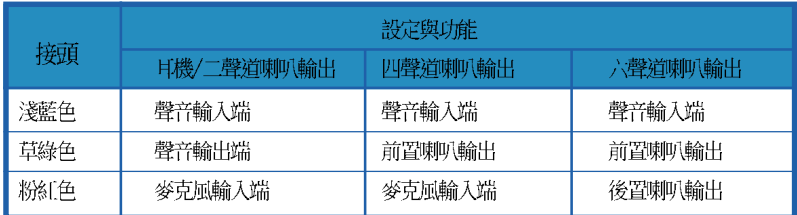

- 7. USB 2.0 裝置連接埠 (3 和 4) : 這兩組通用序列匯流排 (USB) 連接埠 可連接到使用 USB 2.0 介面的硬體裝置。
- 8. USB 2.0 裝置連接埠 (1 和 2) : 這兩組通用序列匯流排 (USB) 連接埠 可連接到使用 USB 2.0 介面的硬體裝置。
- 9. 序列埠:這組接頭可以連接滑鼠、數據機或其他與 Serial 規格相容的 硬體裝置。
- 10.S/PDIF 同軸排線輸出接頭:這組接頭可以連接使用同軸排線的外接式音 效輸出裝置。
- 11. PS/2 鍵盤連接埠(紫色):將 PS/2 鍵盤插頭連接到此埠。

#### 1.10.2 内部連接埠

本節將個別描述主機板上所有的接針、接頭等的功能說明。

#### 1. 軟碟機連接插座 (34-1 pin FLOPPY)

這個插座用來連接軟式磁碟機的排線,而排線的另一端可以連接一部 軟式磁碟機。軟式磁碟機插座第五腳已被故意折斷,而目排線端的第五 個孔也被故意填塞,如此可以防止在組裝過程中造成方向插反的情形。

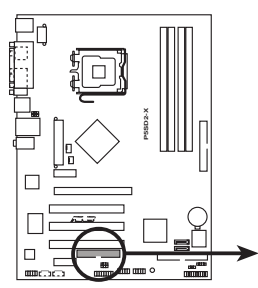

**FI OPPY DIN1** 請將排線標示為紅色處 對準插座上 Pin 1 位置

P5SD2-X Floppy disk drive connector
#### 2. IDE 裝置連接插槽 (40-1 pin PRI\_IDE, SEC\_IDE)

這個插槽用來安裝 U1tra DMA 133/100/66 連接排線,U1tra DMA 133/ 100/66 排線有三個連接插頭,將排線上藍色端的插頭插在主機板上的 IDE 插槽,然後將排線上灰色端的插頭接在當作 Master 裝置的 Ultra DMA 133/100/66 IDE 裝置(如硬碟)上,最後再將排線上黑色端的插頭 接在當作 Slave 装置的 Ultra DMA 133/100/66 IDE 裝置 (如光碟機 硬碟)上。如果您使用同一條排線連接兩台硬碟,您必須參閱您第二台 硬碟的使用說明書來調整跳線帽,以便讓第二台硬碟成為 Slave 模式。 如果您擁有兩台以上的 U1tra DMA 133/100/66 裝置,那麼您則必須再 另外添購 U1tra DMA 133/100/66 用的排線。

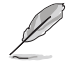

- 每一個 IDE 裝置插座的第二十隻針腳皆已預先拔斷以符合 • U1traATA 排線的孔位,如此做法可以完全預防連接排線時插 錯方向的錯誤。
- 請使用 80 導線的 IDE 裝置連接排線來連接 U1traDMA 133/ • 100/66 IDE 裝置。

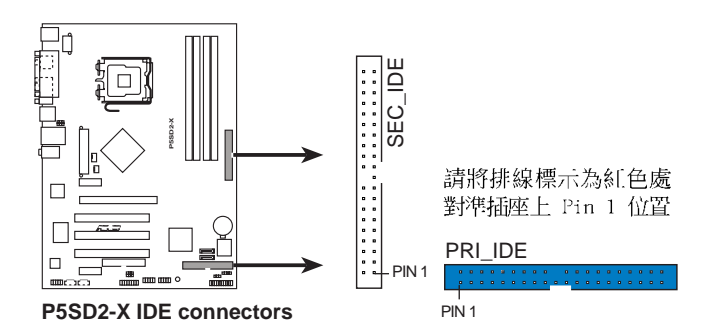

3. Serial ATA 装置連接插槽 (7-pin SATA1, SATA2)

本主機板提供了新世代的連接插槽,可支援使用細薄的 Serial ATA 排線連接 Serial ATA 硬碟。

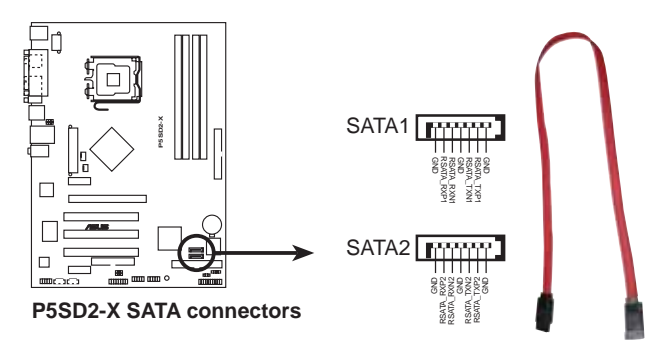

若您要使用 Scrial ATA 插槽, 請先安裝 Windows 2000 Scrvice Pack 4 或 Windows XP Service Pack 1 或更新的版本。

4. 中央處理器/機殼 風扇電源插槽 (4-pin CPU\_FAN, 3-pin CHA\_FAN)

您可以將 350~2000 毫安 (最高 24 瓦) 或者一個合計為 1~3.48 安培(最高 41.36 瓦)/+12 伏特的風扇電源接頭連接到這三組風扇電 源插槽。請注意要將風扇的風暈流涌方向朝向散熱片,如此才能讓裝置 傳導到散熱片的熱量迅速排出。注意!風扇的訊號線路配置和其接頭可 能會因製造廠商的不同而有所差異,但大部分的設計是將電源線的紅線 接至風扇電源插槽上的電源端(+12V),黑線則是接到風扇電源插槽上 的接地端(GND)。連接風扇電源接頭時,一定要注意到極性問題。

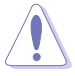

।<br>प

千萬要記得連接風扇的電源,若系統中缺乏足夠的風量來散熱, 那麼很容易因為主機內部溫度逐漸昇高而導致當機,甚至更嚴重 者會燒毀主機板上的電子元件。注意:這些插槽並不是單純的排 針!不要將跳線帽套在它們的針腳上。

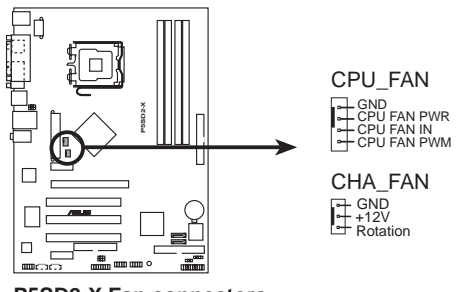

**P5SD2-X Fan connectors**

#### 5. USB 擴充套件排線插槽 (10-1 pin USB56, USB78)

若位於主機機殼後方背板上的 USB 裝置連接埠已不敷使用,本主機 板提供了二組 USB 擴充套件排線插槽。這 二組 USB 擴充套件排線插槽 支援 USB 2.0 規格,傳輸速率最高達 480 Mbps,可以提供更高速的網 際網路連接 、互動式電腦遊戲,還可以同時執行高速的周邊設備。

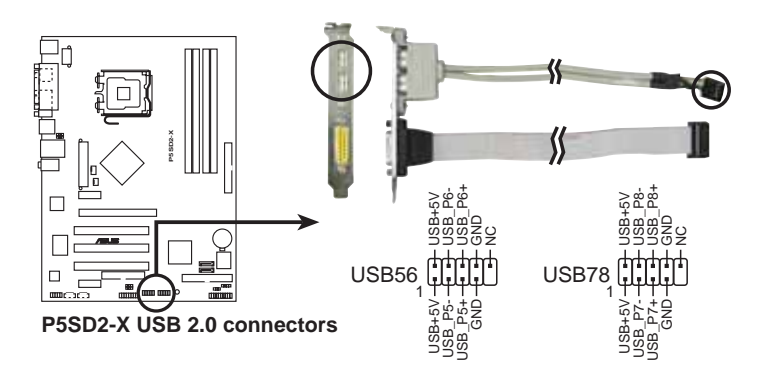

請勿將 1394 排線連接到 USB 插槽上,這麼做可能會導致主機板 的捐毀。

游戲搖桿/MIDI 模組為選購配件,請另行購買。

#### 6. 前面板音效連接排針 (10-1 pin FP\_AUDI0)

這組音效外接排針供您連接到 Intel 的前面板音效排線,除了讓您可 以輕鬆地經由主機前面板來控制音效輸入/輸出等功能,並目支援 AC 97 音效標準。將前面板音效輸出/輸入模組的連接排線之一端連接到這 個插槽上。

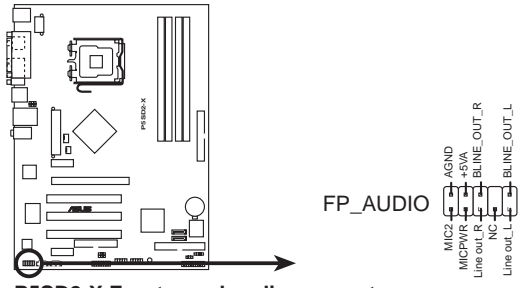

P5SD2-X Front panel audio connector

#### 7. 主機板電源插槽 (24-pin EATXPWR, 8-pin ATX12V)

這些電源插槽用來連接到一個 ATX +12V 電源供應器。電源供應器所 提供的連接插頭已經過特別設計,只能以一個特定方向插入主機板上的 電源插槽。找到正確的插入方向後,僅需穩穩地將之套進插槽中即可。

除了所提供的 24 孔位 EATXPwR 電源插槽之外,本主機板另外還配置 了一組專門提供給中央處理器使用的 +12V 電源插槽。為了讓處理器有 足夠目穩定的工作電壓,我們建議您務必連接此組電源插槽。

B

- 請使用與 2.0 規格相容的 24-pin ATX 12V 雷源供應器 • (PSU),才能提供至少 350W 高功率的電源,以供應系統足 夠的電源需求。
- 請務必連接 4-pin 或 8-pin ATX +12V 電源插槽,否則將無 • 法正確啟動電腦。
- 如果您的系統會搭載相當多的週邊裝置,請使用較高功率的電 • 源供應器以提供足夠的裝置用電需求。不滴用或功率不足的電 源供應器,有可能會導致系統不穩定或者難以開機。
- ATX 12 V Spec. 2.0 350W 電源供應器經過以下配備的主機板 • 雷源供應測試。

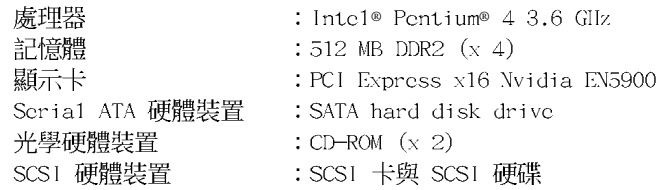

如果您想要安裝其他的硬體裝置,請務必使用較高功率的電源 • 供應器以提供足夠的裝置用電需求。

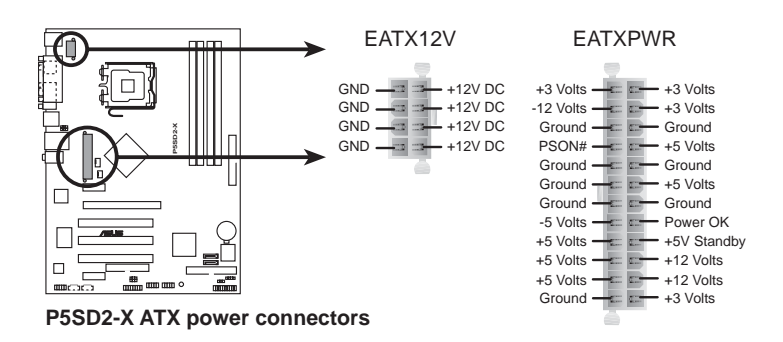

#### 8. 内建音效訊號接收插槽 (4-pin CD, AUX)

這些連接插槽用來接收從光碟機、電視調頻器、 MPEG 卡等裝置所傳 送出來的音源訊號。

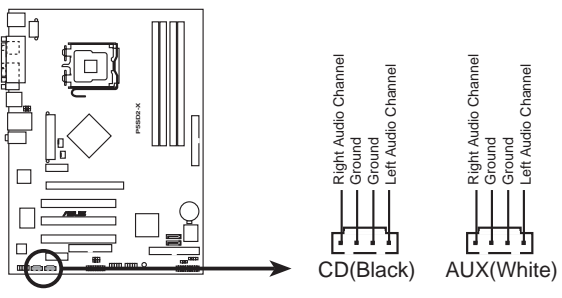

**P5SD2-X Internal audio connectors**

#### 9. 機殼開啓警示排針 (4-1 pin CHASSIS)

這組排針提供給設計有機殼開啓偵測功能的電腦主機機殼之用。此 外,尚須搭配一 個外接式偵測裝置譬如機殼開啓偵測感應器或者微型開 關。在本功能啓用時,若您有任何移動機殼元件的動作,感應器會隨即 偵測到並且送出一信號到這組接針,最後會由系統記録下來這次的機殼 開啓事件。

本項目的預設値是將跳線帽套在 CHASSIS 排針中標示著 「Chassis Signal」和「GND」的二個針腳上,若您想要使用本功能,請將跳線帽 從「Chassis Signal」和「GND」的針腳上移除。

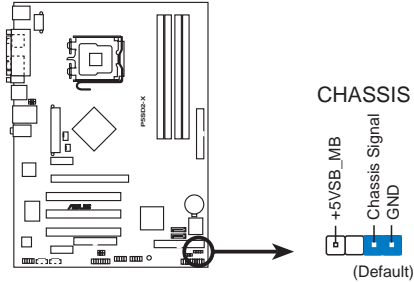

**P5SD2-X intrusion connector**

#### 10. 系統控制面板連接排針 (20-pin PANEL)

這一組連接排針包括了數個連接到電腦主機前面板的功能接針。下述 將針對各項功能作逐一簡短說明。

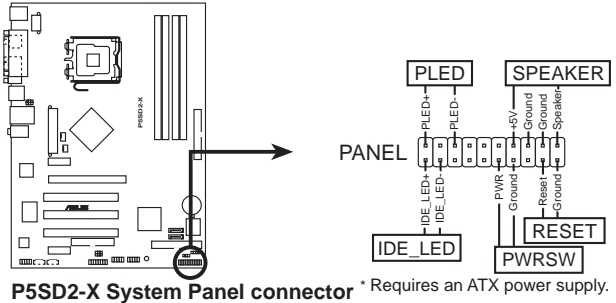

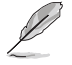

系統控制面板連接排針以不同的顏色來表示不同功能裝置的連接 排針,可以讓您更容易的辨識以及更快速的連接安裝。請參考下 沭項日中對於各個裝置的顏色說明。

系統電源指示燈連接排針(3-pin PLED,綠色) •

這組排針可連接到電腦主機面板上的系統電源指示燈。在您啓動電腦 並且使用電腦的情況下,該指示燈會持續亮著;而當指示燈閃爍亮著 時,即表示電腦正處於睡眠模式中。

#### IDE 硬碟動作指示燈號接針(2-pin IDE LED,紅色) •

您可以連接此組 IDE LED 接針到電腦主機面板上的 IDE 硬碟動作指 示燈號,如此一旦 IDE 硬碟有存取動作時,指示燈隨即亮起。

機殼喇叭連接排針(4-pin SPEAKER,橘色) •

這組四腳位排針連接到電腦主機機殼中的喇叭。當系統正常開機便可 聽到嗶嗶聲,若開機時發生問題,則會以不同長短的音調來警示。

ATX 電源/軟關機 開關連接排針 (2-pin PWR,淺綠色) •

這組排針連接到電腦主機面板上控制電腦電源的開關。您可以根據 BIOS 程式或作業系統的設定,來決定當按下開關時電腦會在正常運作 和睡眠模式間切換,或者是在正常運作和軟關機模式間切換。若要關 機,請持續按住雷源開關超渦四秒的時間。

軟開機開關連接排針 (2-pin RESET,藍色) •

這組兩腳位排針連接到電腦主機面板上的 Reset 開關。可以讓您在不 需要關掉電腦電源即可重新開機,尤其在系統當機的時候特別有用。

# BIOS 程式設定

在電腦系統中,BIOS 程式調校的優劣與否 和整個系統的運作效能有極大的關係。針對 您自己的配備來作最佳化 BIOS 設定是讓您 的系統性能再提昇的要角。接著本章節將逐 一說明 BIOS 程式中的每一項組態設定。

第二章

## 2.1 管理、更新您的 BIOS 程式

下列軟體讓您可以管理與更新主機板上的 BIOS (Basic Input/Output System)設定。

- 1. ASUS AFUDOS: 在 DOS 模式下,以開機磁片來更新 BIOS 程式。
- 2. ASUS EZ Flash: 當在 POST 開機程序時, 使用軟碟片進行 BIOS 更新。
- 3. ASUS CrashFree BIOS 2: 當 BIOS 程式毀損時,以開機磁片或驅動程式 及公用程式光碟來更新 BIOS 程式。
- 4. ASUS Update: 在 Windows 作業系統中更新 BIOS 程式。 上述軟體請參考相關章節的詳細使用說明。

 $\mathbb{Z}$ 

建議您先將主機板原始的 BIOS 程式備份到一片開機片中,以備 您往後需要再度安裝原始的 BIOS 程式。使用 AFUDOS 或華碩線 上更新程式來拷貝主機板原始的 BIOS 程式。

### 2.1.1 製作一張開機片

1. 請使用下列仟一種方式來製作一張開機片。

#### 在 DOS 作業系統下

- a. 選一張空白的 1.44MB 磁片放入磁碟機中。
- b. 進入 DOS 模式後,鍵入 format A:/S,然後按下 <Enter> 按鍵。

#### 在 Windows XP 作業系統下

- a. 選一張空白的 1.44MB 磁片放入磁碟機中。
- b. 由 Windows 桌面點選「開始」→「我的電腦」。
- C. 點選「3 1/2 磁碟機」圖示。
- d. 從選單中點選「File」,然後選擇「Format」,會出現「Format 3 1/2 Floppy Disk」視窗畫面。
- e. 點選「Create a MS-DOS startup disk」,接著按下「開始」。

#### 在 Windows 2000 作業系統下

- a. 選一張經過格式化的 1.44MB 磁片放入磁碟機中。
- b. 將 Windows 2000 光碟放入光碟機中。
- C. 點選「開始」,然後選擇「Run」。
- d. 鍵入 D:\bootdisk\makeboot a: 假設你的光碟機為 D 槽。
- e. 按下 <Enter> 然後按照螢幕視窗的指示操作。
- 2. 將主機板的原始(或最新的)BIOS 程式拷貝至開機磁片中。

## 2.1.2 使用華碩 EZ Flash 更新 BIOS 程式

華碩 EZ Flash 程式讓您能輕鬆的更新 BIOS 程式,可以不必再透過開機 片的冗長程序或是到 DOS 模式下執行。華碩 EZ Flash 程式内建在 BIOS 韌 體當中,只要在開機之後,系統仍在自我測試 (Power-On Self Test, POST)時,按下 <A1t> + <F2> 就可以進入 EZ Flash 程式。

#### 使用 F7 Flash 更新 BIOS 程式

- 1. 從華碩網站上(tw.asus.com)下載最新的 BIOS 檔案,將此檔案重新命 名為 P5SD2X.ROM,並儲存在磁片中。
- 2. 重新開機。
- 3. 在開機之後,系統仍在自我測試(POST)時,按下 <A1t> + <F2> 進入如下圖的畫面,開始執行 EZ Flash 程式。

```
EZFlash starting BIOS update
Checking for floppy...
```
4. 把存有最新的 BIOS 檔案的磁片放入磁碟機中,若是所有更新所需的檔 案都可以在磁片中讀取得到,F7 Flash 程式就會開始進行 BIOS 程式更 新的程序,並在更新後白動重新開機。

```
EZFlash starting BIOS update
Checking for floppy...
Floppy found!
Reading file "P5SD2X.ROM". Completed.
Start erasing.......done
Start Programming...done
Flashed successfully. Rebooting.
```
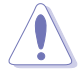

- 請勿在更新 BIOS 程式檔案時關閉或重新啟動系統! 此舉將 會導致系統損毀!
- 若是磁碟機讀取不到磁片,您就會收到一個錯誤訊息,即 • 「Floppy not found」。若是在磁片中讀取不到正確的 BIOS 檔案,您就會收到一個錯誤訊息,即「P5SD2X.ROM not found」,請確認您是否有將所下載的最新 BIOS 檔案更名為  $FPSSD2X$ , ROM  $\vdash$   $\circ$

## 2.1.3 使用 AFUDOS 更新 BIOS 程式

AFUDOS 軟體讓您可以在 DOS 環境下,使用存有最新的 BIOS 程式的開機 片來更新 BIOS 程式。AFUDOS 軟體也可以將現行系統中的 BIOS 程式設定 複製至磁碟片或硬碟中,這份複製的磁碟片或硬碟,可以作為當 BIOS 程式 失去作用或系統毀損時的備份檔案。

#### 複製現行系統中的 BIOS 程式

請依照以下步驟複製現行系統中的 BTOS 程式。

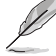

- 請先確認磁片不是寫入保護的狀態,並且有足夠的空間(至 少 600KB) 可以儲存檔案。
	- 在下圖中的 BIOS 訊息內容僅供參考,在您螢幕上所出現的 資訊和本圖不一定完全相同。
- 1. 將主機板附贈的驅動程式與公用程式光碟中的 AFUDOS 程式 (afudos. exe)複製到開機磁片。
- 2. 開機後進入 DOS 模式, 鍵入下列命令列:

#### afudos /o[filename]

在這裡所指的「filename」, 使用者可以不超過八個位元的方式來命 名這個主檔名,並以不超過三個位元的方式來命名副檔名。

**A:\>afudos /oOLDBIOS1.ROM**

主檔名 副檔名

3. 按下 <Enter> 按鍵,就可將 BIOS 程式複製到磁碟片。

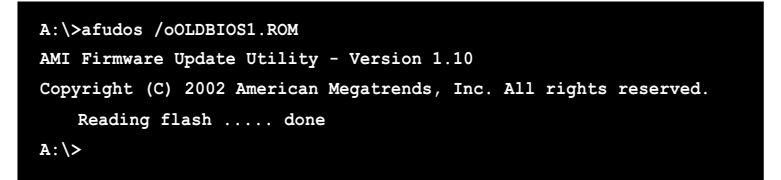

當 BIOS 程式複製至磁碟片的程序完成之後,就會回到 DOS 視窗畫面。

#### 更新 BIOS 程式

請依照以下步驟使用 AFUDOS 程式更新 BIOS 程式。

1. 從華碩網站 (tw.asus.com) 下載最新的 BIOS 檔案,將檔案儲存在開機 磁片中。

請準備一張紙將 BIOS 的檔名寫下來,因為在更新過程中,您必 須鍵入正確的 BIOS 檔案名稱。

- 2. 將 AFUDOS.EXE 程式由驅動程式及公用程式光碟中複製到存有 BIOS 檔 案的開機磁片中。
- 3. 開機後進入 DOS 模式,鍵入下列命令列:

#### afudos /i[filename]

上列當中的「filename」指的就是由驅動程式及公用程式光碟拷貝至 開機片的最新(或原始的)BIOS 程式。

A:\>afudos /iP5SD2X.ROM

4. AFUDOS 程式驗證檔案後就會開始更新 BIOS 程式。

```
A:\>afudos /iP5SD2X.ROM
AMI Firmware Update Utility - Version 1.10
Copyright (C) 2002 American Megatrends, Inc. All rights reserved.
   Reading file ..... done
   Reading flash .... done
   Erasing flash .... done
   Writing flash .... 0x0008CC00 (9%)
```
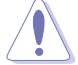

請勿在更新 BIOS 程式檔案時關閉或重新啟動系統!此舉將會導 致系統指段!

5. 當 BIOS 程式更新的程序完成之後,就會回到 DOS 視窗書面,然後再重 新開機。

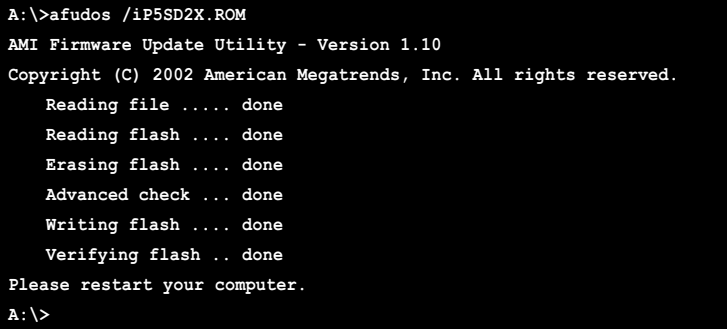

華碩 P5SD2-X 主機板使用手冊  $2 - 5$ 

### 2.1.4 使用 CrashFree BIOS 2 程式回復 BIOS 程式

華碩最新自行研發的 CrashFree BIOS 2 工具程式,讓您在當 BIOS 程式 和資料被病毒入侵或毀損時,可以輕鬆的從驅動程式及公用程式光碟中, 或是從含有最新或原始的 BIOS 檔案的磁片中回復 BIOS 程式的資料。

1. 在執行更新 BIOS 程式之前,請準備隨主機板附贈的驅動程 式及公用光碟程式,或是存有 BIOS 檔案的磁碟片。

2. 請確認在磁片中的 BIOS 檔案有重新命名為「P5SD2X.ROM」。

#### 使用磁碟片回復 BIOS 程式

請依照以下步驟使用磁碟片回復 BTOS 程式。

- 1. 啓動系統。
- 2. 將存有原始的或最新的 BIOS 程式的磁片放入磁碟機中。
- 3. 接著會顯示如下圖所示的訊息,並自動檢查磁片中所存有的原始的或最 新的 BIOS 檔案。

```
Bad BIOS checksum. Starting BIOS recovery...
Checking for floppy...
```
若是所有更新所需的檔案都可以在磁片中讀取得到,就會開始進行 BIOS 程式更新的程序。

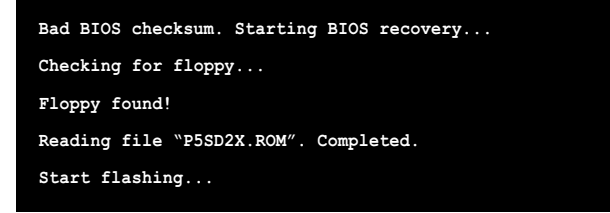

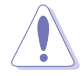

請勿在更新 BIOS 程式檔案時關閉或重新啟動系統!此舉將會導 致系統指戰!

4. 當系統更新完成時,會自動重新開機。

#### 第二章: BIOS 程式設定  $2-6$

#### 使用公用程式光碟回復 BIOS 程式

請依照以下步驟回復 BIOS 程式。

- 1. 將磁碟機中的磁片取出,然後啓動系統。
- 2. 將驅動程式及公用程式光碟放入光碟機。
- 3. 接著會顯示如下圖所示的訊息,並自動檢查磁片中原始的或最新的 BIOS 檔案。

```
Bad BIOS checksum. Starting BIOS recovery...
Checking for floppy...
```
當系統偵測磁碟機内並無置放磁碟片,系統會自動偵測光碟機内是否有 光碟片與檔案。

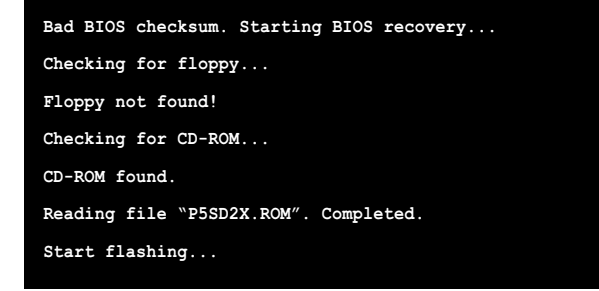

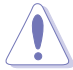

請勿在更新 BIOS 程式檔案時關閉或重新啟動系統!此舉將會導 致系統損毀!

4. 當 BIOS 更新完成時,會自動重新開機。

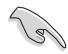

在驅動程式及公用程式光碟中的 BIOS 程式檔案也許並非為最新 的 BIOS 檔案版本,請至華碩網站 (http://tw.asus.com) 來下 載最新的 BIOS 檔案。

### 2.1.5 華碩線上更新

華碩線上更新程式是一套可以讓您在 Windows 作業系統下,用來管理、 儲存與更新主機板 BIOS 檔案的公用程式。您可以使用華碩線上更新程式來 執行以下的功能:

- 1. 儲存系統現有的 BIOS 程式。
- 2. 從網路上下載最新的 BIOS 程式。
- 3. 從更新的 BIOS 檔案更新 BIOS 程式。
- 4. 直接從網路上下載並更新 BIOS 程式。
- 5. 查看 BIOS 程式的版本。

這個程式可以在主機板附贈的驅動程式及公用程式光碟中找到。

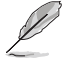

在使用華碩線上更新程式之前,請先確認您已經經由內部網路對 外連接,或者經由網際網路服務供應商(ISP)所提供的連線方 式連接到網際網路連上網際網路。

#### 安裝華碩線上更新程式

請依照以下的步驟安裝華碩線上更新程式。

- 1. 將驅動程式及公用程式光碟放入光碟機中,會出現「驅**動程式**」選單。
- 2. 點選「**公用程式**」標籤,然後點選「**華碩線上更新程式 VX.XX.XX」**。請 參考 3-4 一節中公用程式的視窗畫面。
- 3. 華碩線上更新程式就會複製到系統中。

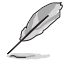

在您要使用華碩線上更新程式來更新 BIOS 程式之前,請先將其 他所有的視窗應用程式關閉。

#### 使用網路更新 BIOS 程式

請依照以下步驟使用網路更新 BIOS 程式。

1. 點選「**開始→程式集→ASUS→ASUSUpdate→ASUSUpdate**」執行華碩線上 更新主程式。

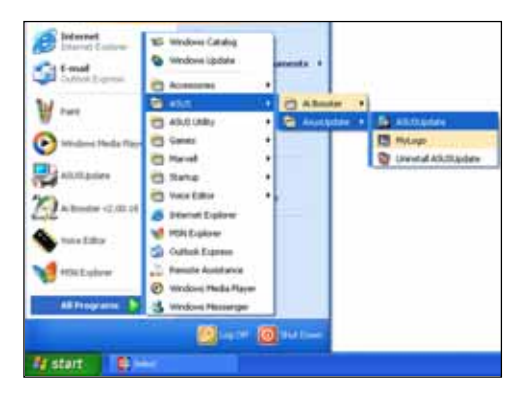

2. 在下拉式選單中選擇 Update BIOS from the Internet,然後 按下「Next」繼續。

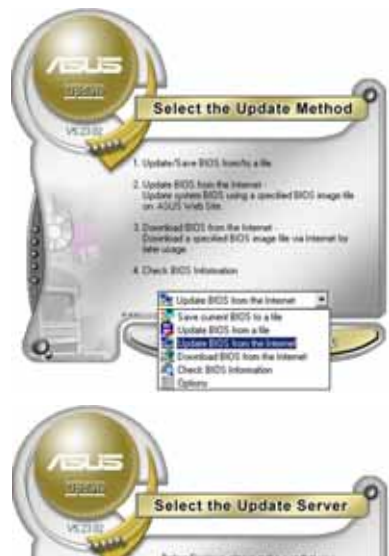

3. 請選擇離您最近的華碩 FTP 站 台可避免網路壅塞,或者您也可 以直接選擇「Auto Select」 由 系統自行決定。按下「Next」繼 續。

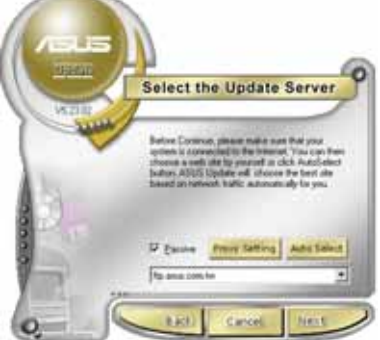

- 4. 接著再選擇您欲下載的 BIOS 版 本。按下「Next」繼續。
- 5. 最後再跟著書面上的指示完成 BIOS 更新的程序。

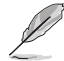

華碩線上更新程式可以自 行诱渦網路下載 BIOS 程 式。經常的更新才能獲得 最新的功能。

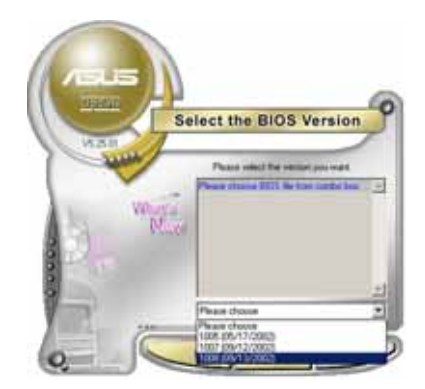

### 使用 BIOS 檔案更新 BIOS 程式

請依照以下步驟使用 BIOS 檔案更新 BIOS 程式。

- 1. 點選「開始→程式集→ASUS→ ASUSUpdate→ASUSUpdate | 執行 華碩線上更新主程式。
- 2. 在下拉式選單中選擇 Update BIOS from a file,然後按下 「Next」繼續。

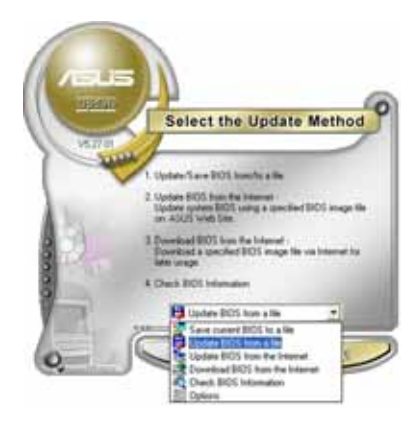

- 3. 在「開啓」的視窗中選擇 BIOS 檔案的所在位置,然後點選「儲 存」。
- 4. 最後再依照螢幕畫面的指示來完 成 BIOS 更新的程序。

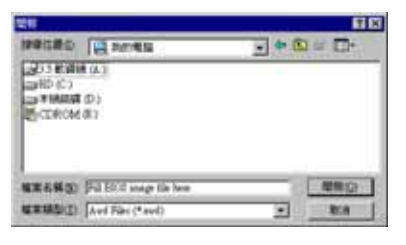

## 2.2 BIOS 程式設定

Jel

BIOS (Basic Input and Output System;基本輸出入系統)是每一部電 腦用來記憶周邊硬體相關設定,讓電腦正確管理系統運作的程式,並目提 供一個選單式的使用介面供使用者自行修改設定。經由 BIOS 程式的設定, 您可以改變系統設定值、調整電腦内部各項元件參數、變更系統效能以及 設定電源管理模式。如果您的電腦已是組裝好的系統,那麼 BIOS 應該已經 設定好了。如果是這樣,在後面我們會說明如何利用 BIOS 設定程式來做更 谁一步的設定,特別是硬碟型熊的設定。

如果您是自行組裝主機板,那麼,在重新設定系統,或是當您看到了 RUN SETUP 的訊息時,您必須輸入新的 BIOS 設定値。有時候您可能會需要 重新設定電腦開機密碼,或是更改電源管理模式的設定等,您都需要使用 到 BIOS 的設定。

本主機板使用 Flash ROM 記憶體晶片,BIOS 程式就儲存在這個 Flash ROM 晶片中。利用快閃記憶體更新公用程式,再依本節所述的步驟進行,可 以下載並升級成新版的 BIOS。由於儲存 BIOS 的唯讀記憶體在平時只能讀 取不能寫入,因此您在 BIOS 中的相關設定,譬如時間、日期等等,事實上 是儲存在隨機存取記憶體(CMOS RAM)中,透過電池將其資料保存起來,因 此,即使電腦的電源關閉,其資料仍不會流失(隨機存取記憶體可以寫入 資料,但若無電源供應,資料即消失)。當您打開電源時,系統會叫出儲 存在隨機存取記憶體中 BIOS 的設定,進行開機測試。

在開機之後,系統仍在自我測試(POST,Power-On Self Test)時,按下 <DELETE> 鍵,就可以啓動設定程式。如果您超過時間才按 <DELETE> 鍵,那麼白我測試會繼續執行,並阳止設定程式的啓動。在這種情況下, 如果您仍然需要執行設定程式,請按機殼上的 <RESET> 鍵或 <Ctr1> + <Alt> + <Delete> 重新開機。

華碩 RTOS 設定程式以簡單容易使用為訴求,選單方式的設計讓您可以輕 鬆的瀏覽選項,進入次選單點選您要的設定,假如您不小心做錯誤的設 定,而不知道如何補救時,本設定程式提供一個快速鍵直接回復到上一個 設定,這些將在以下的章節中有更谁一步的說明。

- 1. BIOS 程式的出廠預設值可讓系統運作處於最佳效能,但是若 系統因您改變 BIOS 程式而導致不穩定,請讀取出廠預設值 來保持系統的穩定。請參閱「2.7 離開 B10S 程式」一節中 「Load Setup Defau1ts」項目的詳細說明。
	- 2. 在本章節的 BIOS 程式畫面僅供參考,將可能與您所見到的 畫面有所差異。
	- 3. 請至華碩網站 (http://tw.asus.com) 下載最新的 BIOS 程 式檔案來獲得最新的 BIOS 程式資訊。

### 2.2.1 BIOS 程式選單介紹

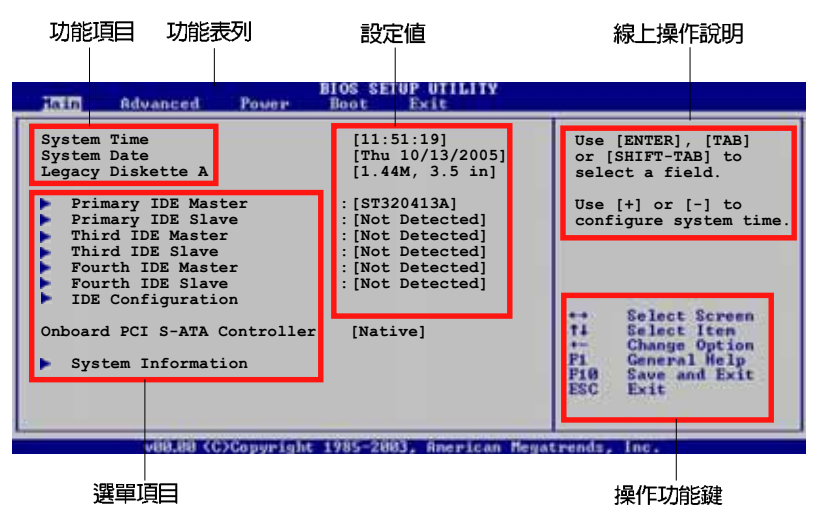

## 2.2.2 程式功能表列說明

BIOS 設定程式最上方各選單功能說明如下:

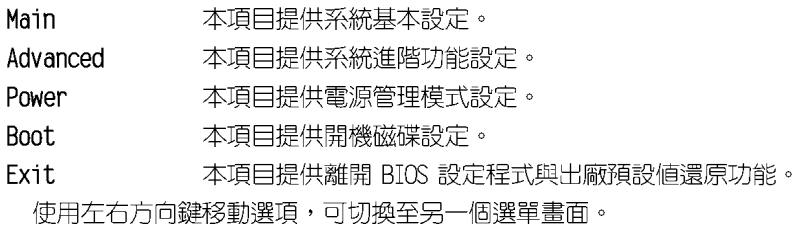

### 2.2.3 操作功能鍵說明

在選單畫面的右下方為操作功能鍵說明,請參照功能鍵說明來選擇及改 變各項功能。

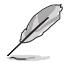

操作功能鍵將因功能頁面的不同而有所差異。

## 2.2.4 選單項目

於功能表列選定選項時,被選擇的功 能將會反白,如右圖紅線所框選的地 方,即選擇 Main 選單所出現的項目。

**點選選單中的其他項目(例如:** Advanced、Power、Boot 與 Exit) 也會 出現該頂日不同的選頂。

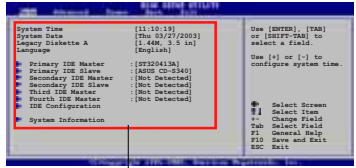

主選單功能的選單項日

### 2.2.5 子選單

在選單畫面中,若功能選項前面有一個小三角形標記,代表此為子選 單,您可利用方向鍵來選擇,並按下 <Enter> 鍵來進入子選單。

### 2.2.6 設定値

這些存在於選單中的設定値是提供給使用者選擇與設定之用。這些項目 中,有的功能選項僅為告知使用者目前運作狀態,並無法更改,那麼此類 項目就會以淡灰色顯示。而可更改的項目,當您使用方向鍵移動項目時, 被選擇的頂曰以反白顯示,代表這是可更改的頂曰。

## 2.2.7 設定視窗

在選單中選擇功能項目,然後按下 <Fnter> 鍵,程式將會顯示包含此功 能所提供的選項小視窗,您可以利用此 視窗來設定您所想要的設定。

## 2.2.8 捲軸

在選單書面的右方若出現如右圖的捲 軸畫面,即代表此頁選項超過可顯示的 畫面,您可利用上 / 下方向鍵或是 PageUp/PageDown 鍵來切換畫面。

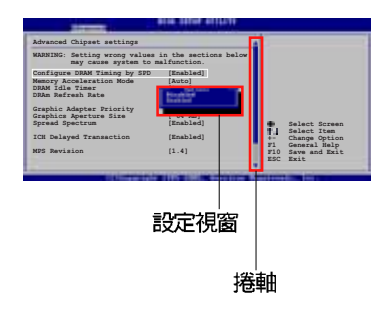

### 2.2.9 線上操作說明

在選單畫面的右上方為目前所選擇的作用選項的功能說明,此說明會依 選項的不同而白動變更。

## 2.3 主選單 (Main Menu)

當您進入 BIOS 設定程式時,首先出現的第一個畫面即為主選單,内容如 下周。

請參閱「2.2.1 BIOS 程式選單介紹」一節來得知如何操作與使用 本程式。

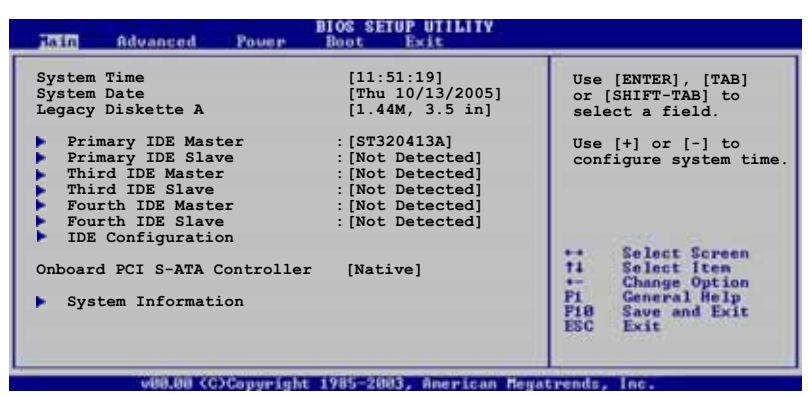

## 2.3.1 System Time [XX:XX:XXXX]

設定系統的時間(通常是目前的時間),格式分別為時、分、秒,有效 値則為時 (00 到 23) 、分 (00 到 59) 、秒 (00 到 59) 。可以使用 < Tab> 或 <Tab> + <Shift> 組合鍵切換時、分、秒的設定,直接輸入 數字。

## 2.3.2 System Date [Day XX/XX/XXXX]

設定您的系統日期(通常是目前的日期),順序是月、日、年,格式為 月 (1到12)、日(1到31)、年(到2099)。使用 <Tab> 或 <Tab > + <Shift.> 鍵切換月、日、年的設定,直接輸入數字。

## $2.3.3$  Legacy Diskette A  $[1.44M, 3.5$  in.]

本項目儲存了軟式磁碟機的相關資訊,設定値有: [Disabled] [360K, 5.25] in.] [1.2M, 5.25 in.] [720K, 3.5 in.] [1.44M, 3.5 in.] [2.88M, 3.5 in.] 。

## 2.3.4 IDE 装置選單 (Primary, Third and Fourth **TDF Master/Slave)**

當您進入 BIOS 程式時,程式會自動偵測系統已存在的 IDE 裝置,程式 將 IDE 各通道的主副裝置獨立為單一選項,選擇您想要的項目並按 < Fnter> 鍵來谁行各項裝置的設定。

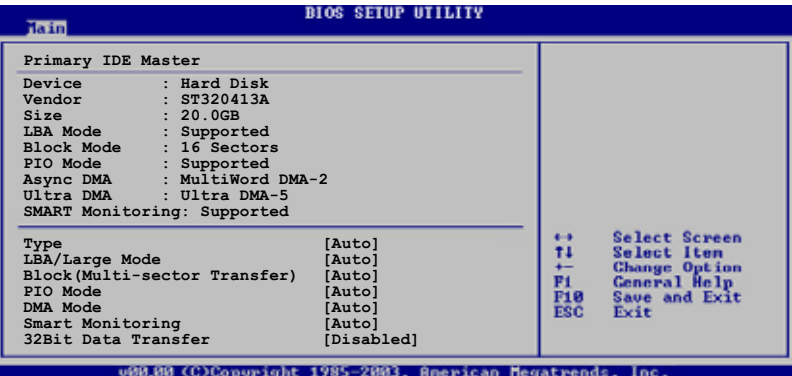

在書面中出現的各個欄位 (Device、Vendor、Size、LBA Mode、Block Mode、PIO Mode、Async DMA、Ultra DMA 與 SMART monitoring)的數值皆 為 BIOS 程式白動偵測裝置而得。若欄位顯示為 N/A ,代表沒有裝置連接 於此系統。

### Type [Auto]

本項目可讓您選擇 IDE 裝置類型。選擇 Auto 設定値可讓程式自動偵測 與設定 IDE 裝置的類型;選擇 CDROM 設定値則是設定 IDE 裝置為光學裝 置;而設定為 ARMD(ATAPI 可移除式媒體裝置)設定値則是設定 IDE 裝置 為 ZIP 磁碟機、LS-120 磁碟機或 MO 磁光碟機等。設定値有:「Not Installed] [Auto] [CDROM] [ARMD]。

#### LBA/Large Mode [Auto]

開啓或關閉 LBA 模式。設定為「Autol 時,系統可自行偵測裝置是否支 援 LBA 模式,若支援,系統將會自動調整為 LBA 模式供装置使用。設定値 有: [Disabled] [Auto]。

#### Block (Multi-sector Transfer) [Auto]

開啓或關閉資料同時傳送多個磁區功能。當您設為「Autol 時,資料傳送 便可同時傳送至多個磁區,若設為「Disabled],資料傳送便只能一次傳送 一個磁區。設定値有:「Disabled]「Autol。

#### PIO Mode [Auto]

選擇 PIO 模式。設定値有:「Autol [0] [1] [2] [3] [4]。

#### DMA Mode [Auto]

選擇 DMA 模式。設定値有: [Auto] [SWDMA0] [SWDMA1] [SWDMA2] [MWDMAO] [MWDMA1] [MWDMA2] [UDMAO] [UDMA1] [UDMA2] [UDMA3] [UDMA4] **FUDMA51 FUDMA61 ·** 

#### SMART Monitoring [Auto]

開啓或關閉自動偵測、分析、報告技術(Smart Monitoring, Analysis, and Reporting Technology) 。設定値有: [Auto] [Disabled] [Enabled]。

#### 32Bit Data Transfer [Disabled]

開啓或關閉 32 位元資料傳輸功能。設定値有: [Disabled] [Enabled]。

## 2.3.5 Onboard PCI S-ATA Controller [Native]

本項目用來啓動或關閉内建的 PCI Serial ATA 控制器。設定値有: [Disabled] [Native] [RAID]。

## 2.3.6 系統資訊 (System Information)

本選單可自動偵測系統的 BIOS 版本、處理器與記憶體相關資料。

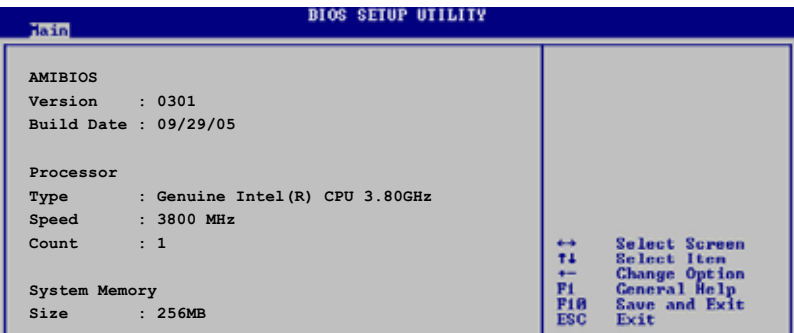

#### AMI BIOS

本項目顯示目前所使用的 BIOS 程式資料。

#### Processor

本項目顯示目前所使用的中央處理器。

#### System Memory

本項目顯示目前所使用的記憶體模組容量。

## 2.4 谁階選單 (Advanced menu)

進階選單可讓您改變中央處理器與其他系統裝置的細部設定。

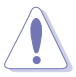

注意!在您設定本進階選單的設定時,不正確的數值將導致系統 捐毀。

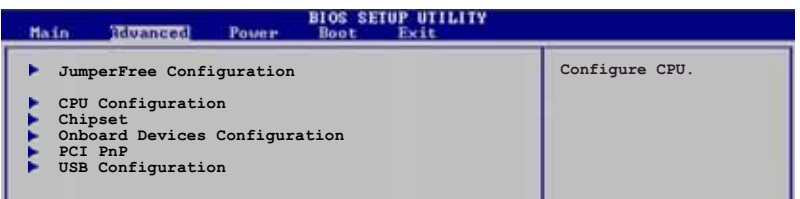

## 2.4.1 JumperFree 設定 (JumperFree Configuration)

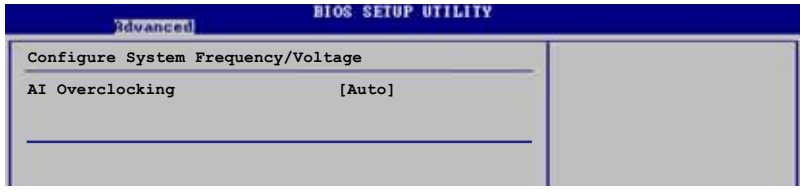

#### AI Overclocking [Auto]

本項目可滿足您對於中央處理器超頻的渴望,提供預先設定好的超頻比 率,您只需選擇設定值即可超頻。設定值如下。

- Manua1 本項目用來個別設定超頻的參數。
- Auto  $-$ 本項目會載入系統的最佳設定値。

Standard -本項目會載入系統的標準設定値。

Overclock Profile - 本項目會在系統超頻時載入適合系統超頻的最佳 設定値。

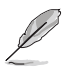

以下的項目只有在 AI Overclocking 項目設定為 [Manua1] 時才 會出現。

### Auto Detect CPU Frequency [Enabled]

本項目用來啓動或關閉 CPU 頻率自動偵測功能。設定値有:「Disabled] **Fenabled** •

#### Auto Detect DRAM Frequency [Enabled]

本項目用來啓動或關閉記憶體頻率自動偵測功能。設定値有: [Disabled] [Enabled]。

### CPU Vcore Voltage [Auto]

本項目用來選擇 CPU 的核心電壓。這個數值會隨著所安裝的處理器而有 所不同。設定為 「Auto」 可以讓 BIOS 程式自動偵測所安裝的處理器的 Vcore 核心電壓值。

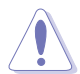

在設定 CPU Vcore 核心電壓前,請參考 CPU 使用手冊的說明。 過高的電壓可能會導致處理器的損壞。

### DDR Reference Voltage [Auto]

本項目用來設定記憶體參考電壓。設定値有: [1.80V] [1.90V] [2.00V]  $[Auto]$ 

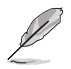

以下的項目只有在 AI Overclocking 項目設定為 [Overclock Profilel 時才會出現。

### Overclock Options [Overclock 5%]

本項目用來設定超頻的選項。設定値有: [Overclock 5%] [Overclock 10%] [Overclock 15%] [Overclock 20%] 。

## 2.4.2 處理器設定 (CPU Configuration)

從本項目可得知中央處理器的各項資訊與變更中央處理器的相關設定。

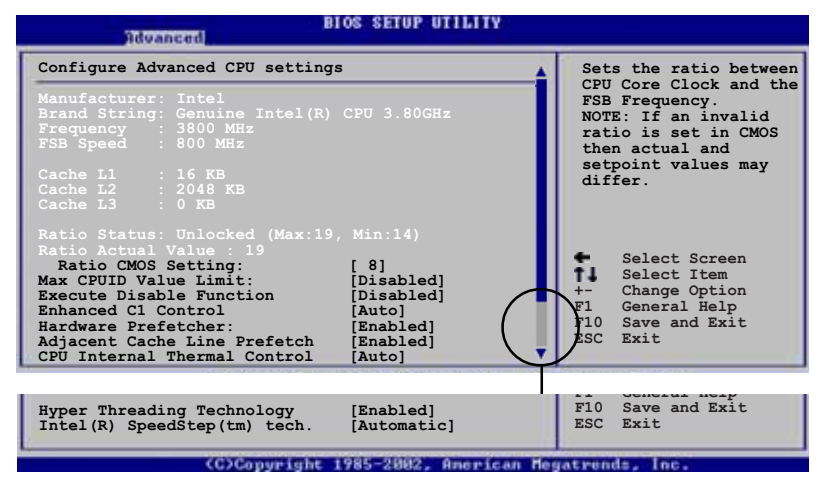

### Ratio CMOS Setting [8]

本項目用來設定處理器核心時脈與前側匯流排頻率的比率。本項目的預 設値會由 BIOS 程式自動偵測而得,也可以使用「+」或「-」按鍵來調整。

### Max CPUID Value Limit [Disabled]

當您欲使用不支援延伸的 CPUID 功能的作業系統時,請將本項目設為 「Enabled]。設定値有: [Disabled] [Enabled]。

### Execute Disable Function [Disabled]

本項目用來啓動或關閉執行終止(Excution Disable)功能。本項目只有 在安裝了支援 Excution Disable 功能的處理器才會出現。設定値有: [Disabled] [Enabled]。

### Enhanced C1 Control [Auto]

當設定為「Auto1,BIOS 程式會自動檢查處理器對啓動支援 C1E 的相容 性。在 C1E 模式下,當系統在閒置狀態時,處理器的電源使用量會降低。 設定値有:[Auto] [Disabled]。

#### Hardware Prefetcher [Enabled]

本項目用來啓動或關閉 Hardware Prefetcher 功能。設定値有: [Disabled] [Enabled]。

### Adjacent Cache Line Prefetch [Enabled]

本項目用來啓動或關閉 Adjacent Cache Line Prefetch 功能。設定値 有: [Disabled] [Fnabled]。

### CPU Internal Thermal Control [Auto]

本項目用來關閉或設定自動啓動中央處理器内部溫度控制功能。設定値 有: [Disabled] [Auto]。

### Hyper-Threading Technology [Enabled]

本項目用來啓動或關閉中央處理器的 Hyper-Threading 技術。設定値 有: [Disabled] [Enabled]。

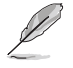

以下的項目只有在安裝了支援增強型 Inte1 SpeedStep 技術 (EIST) 的 Intel Pentium 4 處理器時才會出現。

## Intel(R) SpeedStep Technology [Automatic]

本項目用來設定使用增強型 Intel SpeedStep 技術。設定為 「Automatic] 時,可以在作業系統中使用 EIST 功能來調整系統電源設定。

當您不想使用 EIST 功能時,將本項目設定為「Disabled]。設定値有: **FAutomaticl [Disabled]。** 

## 2.4.3 晶片設定 (Chipset)

本選單可讓您變更晶片組的進階設定,請選擇所需的項目並按一下 < Fnter> 鍵以顯示子選單頂目。

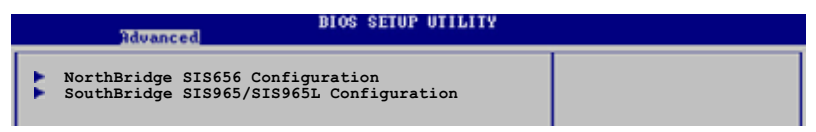

#### 北橋晶片 SIS656 設定 (NorthBridge SIS656 Configuration)

本選單顯示 SIS 656 北橋晶片相關的設定選項。

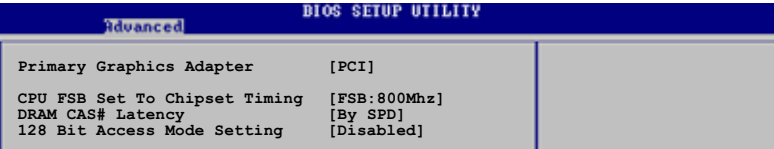

#### Primary Graphics Adapter [PCI ]

本項目用來設定作為開機時優先使用的繪圖顯示控制器。設定値有: **FPCIT FPCI ExpressT** .

#### DRAM CAS# Latency [By SPD]

本項目用於控制在 SDRAM 送出讀取命令和實際上資料開始動作時間的 週期時間。設定値有: [By SPD] [3T] [4T] [5T]。

#### 128 Bit Access Mode Setting [Disabled]

本項目用來啓動或關閉 128-bit 存取模式設定 (128-bit Access Mode Setting)。設定値有: [Disabled] [Enabled]。

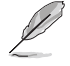

128-bit 存取模式設定 (128 Bit Access Mode Setting) 項目只 有在 DIMM A1 與 DIMM B1 (黃色) 或 DIMM A2 與 DIMM B2 (黑 色) 插槽上安裝了相同型號與容量的 DDR2 記憶體時才會生效。

#### 南橋晶片 SIS965/SIS965L 設定 (NorthBridge SIS965/SIS965L Configuration)

本選單顯示 SIS965/SIS965L 南橋晶片相關的設定選項。

**BIOS SETUP UTILITY Advanced** OnBoard AC97 Audio DEVICE [Enabled]

#### OnBoard AC97 Audio DEVICE [Enabled]

本項目用來啓動或關閉内建的 AC'97 硬體裝置。設定値有: [Enabled] [Disabled]。

## 2.4.4 内建裝置設定(OnBoard Devices Configuration)

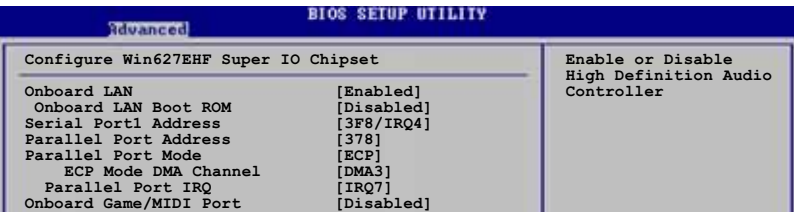

### OnBoard LAN [Fnabled]

本項目用來開啓或關閉主機板内建的 LAN 網路控制器。設定値有: **EDisabled** Frabled .

#### LAN Option ROM [Disabled]

本項目需將 OnBoard LAN 項目設定為「Enabled]才會出現。這個項 目用於啓用或關閉主機板内建網路控制器的隨選記憶體 (Option ROM) 功能。設定値有:「Disabledl 「Enabled]。

#### Serial Port1 Address [3F8/IRQ4]

本項目可以設定序列埠 COM1 的位址。設定値有: [Disabled] [3F8/IRO4] [2F8/IRQ3] [3E8/IRQ4] [2E8/IRQ3]。

#### Parallel Port Address [378]

本項目可讓您選擇並列埠所使用的位址値。設定値有: [Disabled] [378]  $[278]$   $[380]$   $\circ$ 

#### Parallel Port Mode [FCP]

本項目用來設定 Parallel Port 模式。設定値有:[Normal] [Bidirectional] [EPP] [ECP]。

#### ECP Mode DMA Channel [DMA3]

當 Parallel Port Mode 設定為 [FCP] 時本項目才會出現。本項目用 來設定 Parallel Port ECP DMA。設定値有: 「DMAO] 「DMA11 「DMA31。

#### EPP Version [1.9]

常 Parallel Port Mode 設定為 「EPP] 時本項目才會出現。本項目用 來設定 Parallel Port FPP 版本。設定値有: [1.9] [1.7]。

#### Parallel Port IRQ [IRQ7]

設定値有:「IRO51「IRO71。

#### Onboard Game/MIDI Port [Disabled]

本項目用來關閉或設定内建 Midi/GAME 連接埠。設定値有: [Disabled] [200/300] [200/330] [208/300] [208/330] •

## 2.4.5 PCT 隋插即用裝置 (PCT PnP)

本選單可讓您變更 PCI/PnP 裝置的進階設定, 其包含了供 PCI/PnP 裝置 所使用的 IRO 位址與 DMA 通道資源與記憶體區塊大小設定。

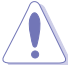

注意!在您進行本進階選單的設定時,不正確的數值將導致系統 椙郫。

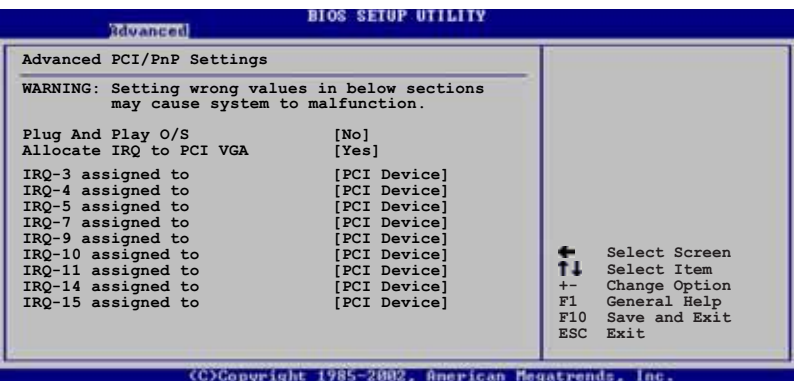

#### Plug and Play 0/S [No]

當設為「Nol,BIOS 程式會白行調整所有裝置的相關設定。若您安裝了支 援隨插即用功能的作業系統,請設為「Yes1。設定値有:「Nol「Yes1。

#### Allocate IRQ to PCI VGA [Yes]

本項目可讓您決定是否自行指定 PCI 介面顯示卡的 IRQ 中斷位址。當設 定為 [Yse],您可以透過 BIOS 程式自行指定 PCI 介面顯示卡的 IRO 中斷 位址。設定値有:「Nol「Yes]。

#### IRQ-xx assigned to FPCI Devicel

常設定為「PCI Device],指定的 IRO 位址可以讓 PCI/PnP 硬體裝置使 用。當設定為「Reserved], IRO 位址會保留給 ISA 硬體裝置使用。設定値 有: [PCI Device] [Reserved]。

## 2.4.6 USB 裝置設定 (USB Configuration)

本選單可讓您變更 USB 裝置的各項相關設定。

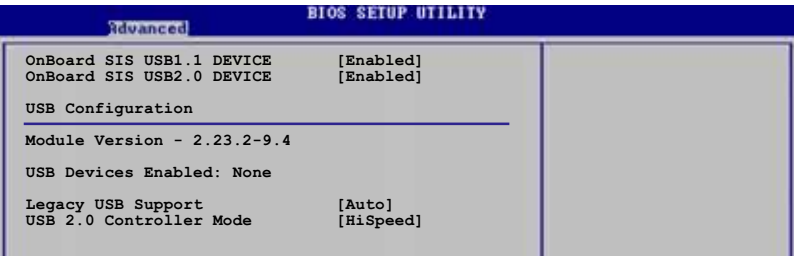

在 USB Devices Enab1ed 項目中會顯示自動偵測到的裝置。若無 連接任何裝置,則會顯示 None 。

### Onboard STS USB1.1 Device [Enabled]

本項目用來啓動或關閉主機板内建的 SiS USB1.1 裝置。設定値有: **EDisabled** Frabled .

### Onboard SIS USB2.0 Device [Fnabled]

本項目用來啓動或關閉主機板内建的 SiS USB2.0 裝置。設定値有: [Disabled] [Enabled]。

#### Legacy USB Support [Auto]

本項目用來啓動或關閉支援 USB 裝置功能。當設定為預設値 「Autol 時,系統可以在開機時便自動偵測是否有 USB 裝置存在,若是,則啓動 USB 控制器;反之則不會啓動。但是若您將本項目設定為「Disabled]時, 那麼無論是否存在 USB 裝置,系統内的 USB 控制器都處於關閉狀熊。設定 値有: [Disabled] [Enabled] [Auto]。

### USB 2.0 Controller Mode [HiSpeed]

本項目可讓您將 USB 2.0 控制器設定處於 HiSpeed (480 Mbps) 或 Full Speed (12 Mbps) 。設定値有: [HiSpeed] [Full Speed]。

## 2.5 雷源管理 (Power menu)

本選單可讓您調整進階電源管理(APM)的設定。

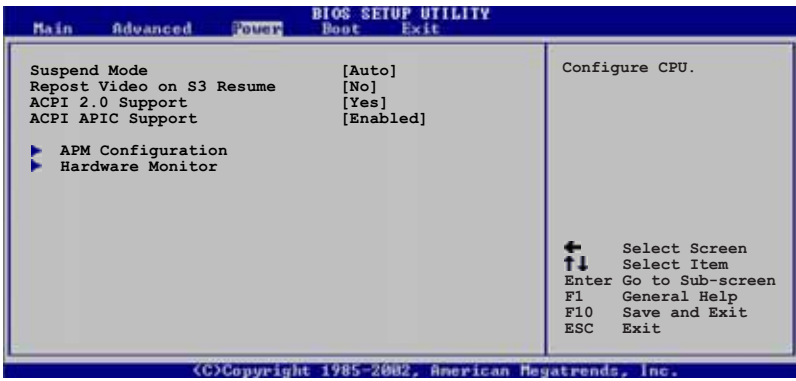

## 2.5.1 Suspend Mode [Auto]

本項目用來選擇系統省電功能。設定値有: [S1 (POS) only] [S3 only]  $[Auto]$   $\circ$ 

## 2.5.2 Repost Video on S3 Resume [No]

本項目可讓您決定是否要啓開 Repost Vedio on S3 Resume 功能。設定 值有: [No] [Yes]。

## 2.5.3 ACPI 2.0 Support [No]

本項目可讓您開啓或關閉 ACPT 2.0 支援模式。設定値有:「Nol 「Yes]。

## 2.5.4 ACPI APIC Support [Enabled]

本項目可讓您決定是否增加 ACPI APIC 表單至 RSDT 指示清單。 設定値 有: [Disabled] [Enabled]。

## 2.5.5 進階電源管理設定 (APM Configuration)

#### **BIOS SETUP UTILITY**

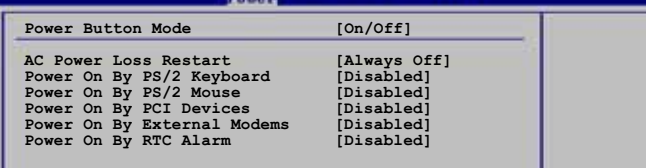

#### Power Button Mode [On/Off]

本項目用來設定在按下電源開關時,是將系統關機或是進入睡眠狀態。 設定値有: [On/Off] [Suspend]。

#### AC Power Loss Restart [A]ways Off]

若設定為 「A1ways Off1,則當系統在電源中斷之後電源將維持關閉狀 熊。若設定為「A1ways On1,當系統在電源中斷之後重新開啓。若設定為 「Previous State],會將系統設定回復到電源未中斷之前的狀態。設定値 有: [A]ways Off] [A]ways On] [Previous State]。

#### Power On By PS/2 Keyboard [Disabled]

您可以指定要使用鍵盤上的哪一個功能鍵來開機。要使用本功能,A T X 電源供應器必須可以提供至少 1 安培的電流及 +5VSB 的電壓。設定値 有: [Disabled] [Enabled]。

#### Power On By PS/2 Mouse [Disabled]

當您將本選項設定成「Enabled]時,您可以利用 PS2 滑鼠來開機。要使 用本功能,ATX 電源供應器必須可以提供至少 1 安培的電流及 +5VSB 的 電壓。設定値有:「Disabled]「Enabled]。

#### Power On By PCI Devices [Disabled]

當本項目設定為「Enabled] 時,您可以使用 PCI 介面的網路卡或數據機 擴充卡來開機。要使用本功能,ATX 電源供應器必須可以提供至少 1 安培 的電流及 +5VSB 的電壓。設定値有:「Disabled]「Enabled]。

#### Power On By External Modems [Disabled]

當電腦在軟關機狀態下,數據機接收到訊號時,設定為「Enabledl 則系 統重新開啓;設定為 [Disabled] 則是關閉這項功能。設定値有: [Disabled] [Enabled]。

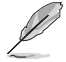

要注意的是,電腦及應用軟體必須在全動力狀態下才能接收跟傳 **遞訊號,因此,接收到第一個訊號而剛啟動電腦時可能無法成功** 傳遞訊息。當電腦軟關機時關閉外接數據機再打開也可能會引起 一串啟始動作導致系統電源啟動。

#### Power On By RTC Alarm [Disabled]

本項目讓您開啓或關閉即時時鐘(RTC)喚醒功能,當您設為「Enabled] 時, 將出現 RTC Alarm Date、RTC Alarm Hour、RTC Alarm Minute 與 RTC Alarm Second 子項目,您可自行設定時間讓系統自動開機。設定値有: **FDisabled FEnabled ·** 

#### RTC Alarm Date [15]

設定 RTC 警示日期。使用(+)加號或(-)減號鍵來調整設定値。設 定値有: [Everyday] [01] [02]~[31]。

#### RTC Alarm Hour [12]

設定 RTC 警示小時値。使用(+)加號或(-)減號鍵來調整設定値。 設定値有: [00] [01]~[23]。

#### RTC Alarm Minute [30]

設定 RTC 警示分鐘値。使用(+)加號或(-)減號鍵來調整設定値。 設定値有: [00] [01]~[59]。

#### RTC Alarm Second [30]

設定 RTC 警示秒數值。使用(+)加號或(-)減號鍵來調整設定值。 設定値有: [00] [01]~[59]。

## 2.5.6 系統監控功能 (Hardware Monitor)

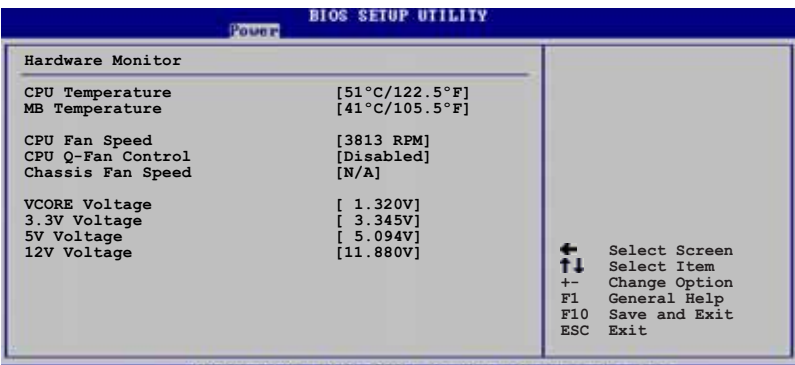

(C)Copyright 1985-2002, American Megatrends, Inc.

#### CPU Temperature [xxx°C/xxx°F] MB Temperature [xxx°C/xxx°F]

本系列主機板具備了中央處理器、主機板的溫度感測器,可白動偵測並 顯示目前主機板與處理器的溫度。

### CPU Fan Speed [XXXXRPM] or [N/A]

為了避免系統因為過熱而造成損壞,本系列主機板備有中央處理器風扇 的轉速 RPM (Rotations Per Minute) 監控,所有的風扇都設定了轉速安全 範圍,一日風扇轉涑低於安全範圍,華碩智慧型主機板就會發出警訊,通 知使用者注意。設定値有:「Ignored]「xxx℃/xxx°F1「N/A1。

### CPU Q-Fan Control [Disabled]

本項目用來啓動或關閉 ASUS Q-Fan 功能, ASUS Q-Fan 能視個人的需 求,來為系統調整適合的風扇速率。當本項目為「Enabledl 時,Fan Speed Ratio 項目就會出現。設定値有:「Disabled]「Enabled]。

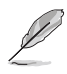

CPU Q-Fan Mode, CPU Fan Ratio, CPU Target Temperature, 與 Chassis Q-Fan Contro1 選項只有在您將 CPU Q-Fan Contro1 設 定為開啟時才會顯示出來。

#### CPU Fan Ratio [Auto]

在本項目中,您可以選擇連接在 CPU 風扇插座上的 CPU 風扇之旋轉速 率。預設値「Auto]會在 CPU 溫度較低時白動選擇較低的風扇轉速。當您 的系統安裝有較都周邊或是需要更高的效能表現,則請選擇較高的轉速。本 選項只有在 CPU O-Fan Control 設定為 Enabled 時才會出現。設定値有: [Auto] [90%] [80%] [70%] [60%] [50%] [40%] [30%] [20%] 。

#### CPU Target Temperature [xxx°C]

本項目用來設定處理器在到達多少溫度時,處理器的風扇就會增加轉速 來降低處理器的溫度。本項目只有在 CPU 0-Fan Control 項目設定為 「Enabledl 時才會出現。本項設定値會隨著 CPU 的不同而有差異。

#### Chassis Fan Speed [xxxxRPM] or [N/A]

為了避免系統因為過熱而造成損壞,本系列主機板備有中央處理器風扇 的轉速 RPM (Rotations Per Minute) 監控, 所有的風扇都設定了轉速安全 範圍,一日風扇轉涑低於安全範圍,華碩智慧型主機板就會發出警訊,涌 知使用者注意。

#### VCORE Voltage, +3.3V Voltage, +5V Voltage, +12V Voltage

本系列主機板具有電壓監視的功能,用來確保主機板以及 CPU 接受正確 的電壓準位,以及穩定的電流供應。

## 2.6 啓動選單 (Boot menu)

本選單可讓您改變系統啓動裝置與相關功能。

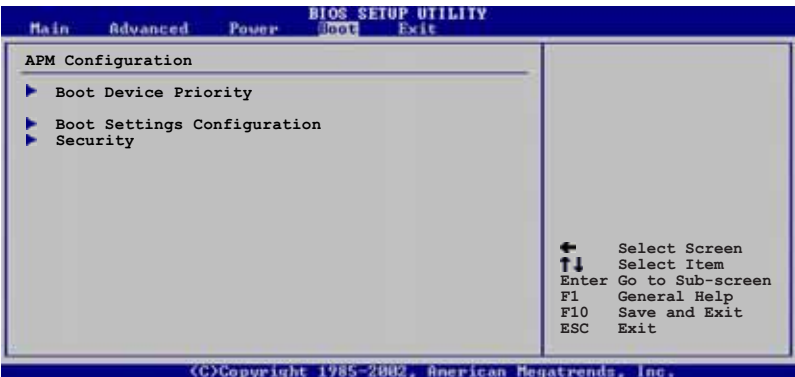
### 2.6.1 啓動装置順序 (Boot Device Priority)

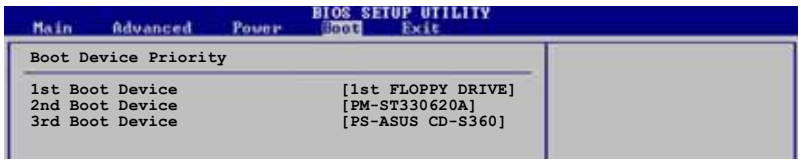

#### 1st-xxth Boot Device [1st Floopy Drive]

本項目讓您自行選擇開機磁碟並排列開機裝置順序。依照 1st、2nd、3rd 順序分別代表其開機裝置順序。而裝置的名稱將因使用的硬體裝置不同而 有所差異。設定値有:「xxxxx Drivel 「Disabled]。

### 2.6.2 啓動選項設定 (Boot Settings Configuration)

#### **BIOS SETUP UTILITY** Boot Settings Configuration Allows BIOS to skip certain tests while Quick Boot [Enabled] booting. This will decrease the time Full Screen Logo [Enabled] Bootup Num-Lock<br>Wait For 'F1' If Error<br>Hit 'DEL' Message Display<br>Interrupt 19 Capture  $[On]$ needed to boot the [Enabled] system. [Enabled] [Disabled]

### Quick Boot [Enabled]

本項目可讓您決定是否要略過主機板的自我測試功能(POST),開啓本 項目將可加速開機的時間。當設定為 [Disabled] 時,BIOS 程式會執行所 有的自我測試功能。設定値有:「Disabledl「Enabledl。

### Full Screen Logo [Enabled]

若您要使用個人化開機畫面,請將本項目設定為啓用「Enablel。設定値 有: [Disabled] [Enabled]。

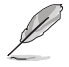

如果您欲使用華碩 MyLogo™ 功能,請務必將 Fu11 Screen Logo 項目設定為 [Enab1cd]。

#### Bootup Num-Lock [On]

本項目讓您設定在開機時 NumLock 鍵是否自動啓動。設定値有:「Off]  $[0n]$ 

#### Wait for 'F1' If Error [Enabled]

當您將本項目設為「Enabledl,那麼系統在開機過程出現錯誤訊息時,將 會等待您按下 <F1> 鍵確認才會繼續進行開機程序。設定値有: [Disabled]  $[Find the equation of the equation is given by:\n $\begin{bmatrix}\n a & b \\
c & d\n \end{bmatrix}$$ 

#### Hit 'DEL' Message Display [Enabled]

當您將本項目設為 [Enabled] 時,系統在開機過程中會出現「Press DEL to run Setup | 訊息。設定値有: [Disabled] [Enabled]。

#### Interrupt 19 Capture [Disabled]

當您使用某些 PCI 介面卡有内建韌體程式 (例如: SCSI 介面卡), 如果 有需要透過 Interrupt 19 啓動,則請將本項目設為 [Enabled]。設定値 有: [Disabled] [Enabled]。

### 2.6.3 安全性選單 (Security)

本選單可讓您改變系統安全設定。

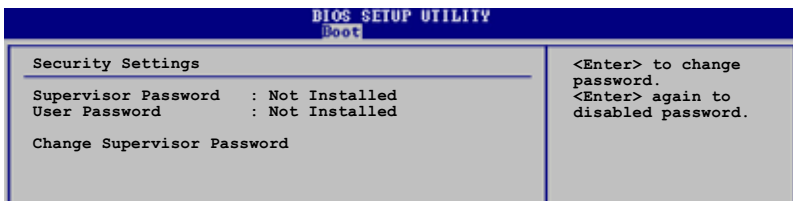

#### Change Supervisor Password (變更系統管理員密碼)

本頂目是用於變更系統管理員密碼。本頂目的渾作狀態會於書面上方以 淡灰色顯示。預設値為 Not Installed。當您設定密碼後,則此項目會顯示 Installed .

請依照以下步驟設定系統管理員密碼 (Supervisor Password):

- 1. 選擇 Change Supervisor Password 項目並按下 <Enter>。
- 2. 於 Enter Password 視窗出現時,輸入欲設定的密碼,可以是六個字元 内的英文、數字與符號,輸入完成按下 <Enter>。
- 3. 按下 <Enter> 後 Confirm Password 視窗會再次出現,再一次輸入密 碼以確認密碼正確。密碼確認無誤時,系統會出現 Password Installed. 訊息,代表密碼設定完成。若出現 Password do not match! 訊息,代表於密碼確認時輸入錯誤,請重新輸入一次。此時書面上方的 Supervisor Password 項目會顯示 Installed。

若要變更系統管理員的密碼,請依照上述程序再執行一次密碼設定。

若要清除系統管理員密碼,請選擇 Change Supervisor Password,並於 Enter Password 視窗出現時, 直接按下 <Enter>, 系統會出現 Password uninstalled. 訊息,代表密碼已經清除。

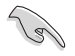

若您忘記設定的 BIOS 密碼,可以採用清除 CMOS 即時鐘 (RTC) 記憶體。請參閱「1.9 跳線選擇區」一節取得更多資訊。

當您設定系統管理者密碼之後,會出現下列選項讓您變更其他安全方面 的設定。

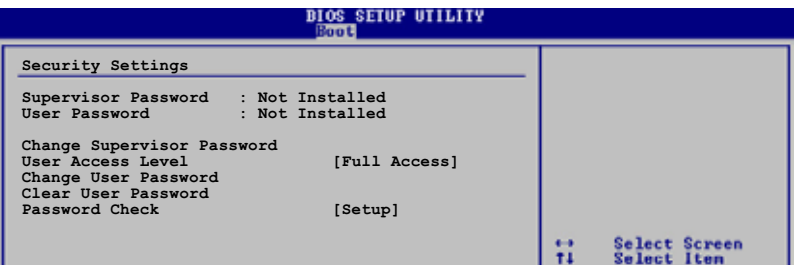

#### User Access Level [Full Access]

當您設定系統管理員密碼後,本項目將會出現。本項目可讓您選擇 BIOS 程式存取限制權限等級,若使用者沒有輸入系統管理員密碼,則需依照權 限等級存取 BIOS 程式。設定値有: 「No Access] 「View Only] 「Limited] Full Access]∘

No Access 使用者無法存取 BIOS 程式。

允許使用者讀取 BIOS 程式但無法變更任何項目。 View Only

允許使用者僅能存取 BIOS 程式的某些項目。例如:系統時 l imited 間。

Full Access 允許使用者存取完整的 BIOS 程式。

#### Change User Password (變更使用者密碼)

本項目是用於變更使用者密碼,運作狀態會於畫面上方以淡灰色顯示, 預設値為 Not Installed。當您設定密碼後,則此項目會顯示 Installed。

設定使用者密碼 (User Password) :

- 1. 選擇 Change User Password 項目並按下 <Enter>。
- 2. 在 Enter Password 視窗出現時,請輸入欲設定的密碼,可以是六個字 元内的英文、數字與符號。輸入完成按下 <Enter>。
- 3. 接著會再出現 Confirm Password 視窗,再一次輸入密碼以確認密碼正 確。密碼確認無誤時,系統會出現 Password Installed. 訊息,代表密 碼設定完成。若出現 Password do not match! 訊息,代表於密碼確認 時輸入錯誤,請重新輸入一次。此時畫面上方的 User Password 項目會 顯示 Installed。

若要變更使用者的密碼,請依照上述程序再執行一次密碼設定。

若要清除密碼,請再選擇 Change User Password,並於 Enter Password 視窗出現時,直接按下<Enter>, 系統會出現 Password uninstalled. 訊息,代表密碼已經清除。

#### Clear User Password (清除使用者密碼)

本項目可讓您清除使用者密碼。

#### Password Check [Setup]

當您將本項目設為 [Setup], BIOS 程式會於使用者進入 BIOS 程式設定畫 面時,要求輸入使用者密碼。若設為「A1ways] 時,BIOS 程式會在開機過程 亦要使用者輸入密碼。設定値有: [Setup] [A1ways]。

# 2.7 離開 BIOS 程式 (Exit menu)

本選單可讓您讀取 BIOS 程式出廠預設値與離開 BIOS 程式。

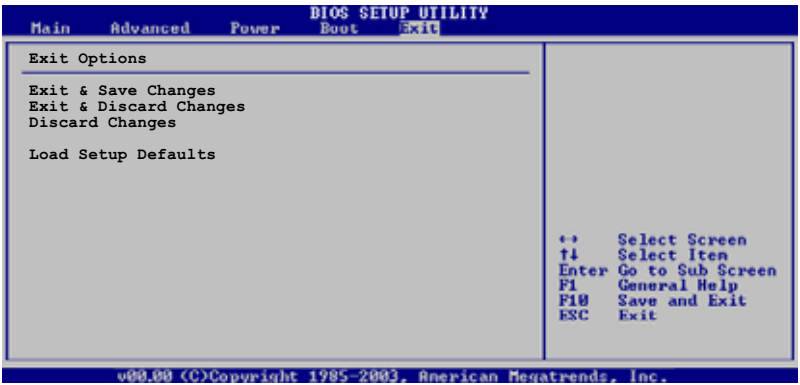

按下<Esc> 鍵並不會立即離開 BIOS 程式,要從此選單上選擇 滴當的項目,或按下 <F10> 鍵才會離開 BIOS 程式。

#### Exit & Save Changes

當您調整 BIOS 設定完成後,請選擇本項目以確認所有設定値存入 CMOS 記憶體内。按下 <Enter> 鍵後將出現一個詢問視窗,選擇「Yes],將設 定値存入 CMOS 記憶體並離開 BIOS 設定程式;若是選擇 [No],則繼續 BIOS 程式設定。

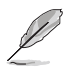

假如您想離開 BIOS 設定程式而不存檔離開, 按下 <Esc> 鍵, 設定程式立刻出現一個對話視窗詢問您「Discard BIOS **B** configuration changes and exit now? | , 選擇 [Yes] 不將設 定值存檔並離開 BIOS 設定程式,選擇 [No] 則繼續 BIOS 程式 設定。

#### Exit & Discard Changes

若您想放棄所有設定,並離開 BIOS 設定程式,請將高亮度選項移到此 處,按下 <Enter> 鍵,即出現詢問對話窗,選擇「OK],不將設定値存入 CMOS 記憶體並離開 BIOS 設定程式,先前所做的設定全部無效;若是選擇 「Cancel1,回到 BIOS 設定程式。

#### Discard Changes

若您想放棄所有設定,將所有設定値回復原先 BIOS 設定値,請選擇本項 目並按下 <Enter> 鍵,即出現詢問視窗,選擇「OK],將所有設定値改為 出原來設定値,並繼續 BIOS 程式設定;若是選擇「Cance11,則繼續 BIOS 程式設定,本次修改過的設定仍然存在。

#### Load Setup Defaults

若您想放棄所有設定,將所有設定値改為出廠預設値,您可以在任何一 個選單按下 <F5>,或是選擇本項目並按下 <Enter> 鍵,即出現詢問視 窗,選擇「Yes1,將所有設定値改為出廠預設値,並繼續 BIOS 程式設定; 若是選擇「No],則繼續 BIOS 程式設定。

# 軟體支援

除了主機板所需要的裝置驅動程式之外, 華碩驅動程式及公用程式光碟尚提供許多方 便實用甚至獨家開發的軟體供華碩愛好者使 用。本章節描述華碩驅動程式及公用程式光 碟中的内容。

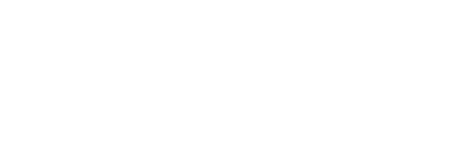

第三章

## 3.1 安裝作業系統

本主機板完全適用於 Microsoft Windows 2000/2003 Server/XP 作業系 統(OS,Operating System)。「永遠使用最新版本的作業系統」並目不定 時地昇級,是讓硬體配備得到最佳工作效率的不三法門。

- 
- 1. 由於主機板和週邊硬體裝置的選項設定繁多,本章僅就軟體 的安裝程序供您參考。您也可以參閱您使用的作業系統說明 文件以取得更詳盡的資訊。
- 2. 為了更好的系統相容性與效能,在您安裝驅動程式之前,請 確認您的 Windows® 作業系統已安裝 Windows 2000 service Pack 4、Windows® XP Service Pack 1、Server 2003 或是最 新版的作業系統。

### 3.2 驅動程式及公用程式光碟資訊

隨貨附贈的驅動程式及公用程式光碟包括了數個有用的軟體和公用程 式,將它們安裝到系統中可以強化主機板的機能。

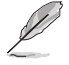

華碩驅動程式及公用程式光碟的內容會不定時地更新,但不另行 涌知。如欲得知最新的訊息,請造訪華碩的網站 http://tw. asus.com °

### 3.2.1 執行驅動程式及公用程式光碟

欲開始使用驅動程式及公用程式光碟,僅需將光碟片放入您的光碟機中 即可。若您的系統已啓動光碟機「自動安插通知」的功能,那麼稍待一會 兒光碟片會白動顯示華碩歡迎視窗和軟體安裝選單。

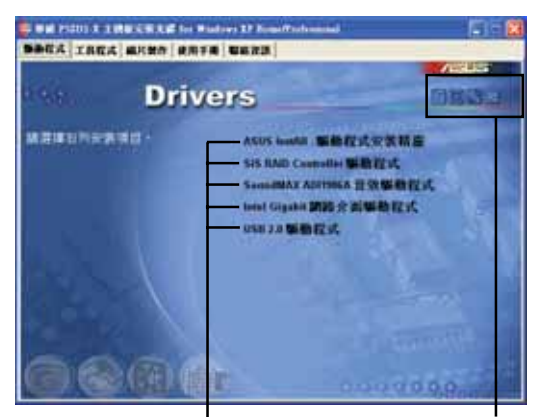

點選安裝各項驅動程式

點選圖示以獲得更多資訊

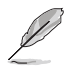

如果歡迎視窗並未自動出現,那麼您也可以到驅動程式及公用程 式光碟中的 BIN 檔案夾裡直接點選 ASSETUP.EXE 主程式開啟選 單視窗。

#### 第三章:軟體支援  $3 - 2$

### 3.2.2 驅動程式選單 (Drivers menu)

在驅動程式選單中會顯示所有適用於本主機板的硬體裝置的驅動程式。 系統中所有的硬體裝置皆需安裝適當的驅動程式才能使用。

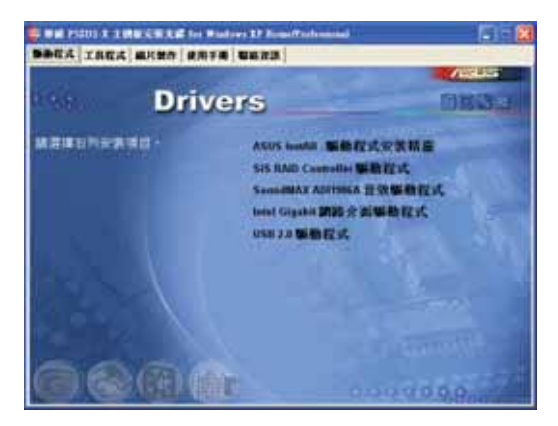

#### ASUS InstA11 - 驅動程式安裝精靈

本項目可執行安裝精靈來安裝主機板所需要的驅動程式。

#### SiS RAID Controller 驅動程式

本項目用來安裝 SiS RAID 控制器驅動程式。

#### SoundMAX ADT1986A 吾效驅動程式.

本項目用來安裝 SoundMAX ADI1986A 音效驅動程式與應用程式。

#### Intel Gigabit 網路介面驅動程式

本項目用來安裝 Intel® Gigabit LAN 網路介面驅動程式。

#### USB 2.0 驅動程式

本項目將會安裝 USB 2.0 驅動程式。

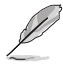

螢幕所顯示的項目與驅動程式會隨著您所使用的作業系統而有所 不同。

### 3.2.3 公用程式選單 (Utilities menu)

軟體選單會列出所有可以在本主機板上使用的應用程式和其他軟體。其 中以高亮度文字顯示的軟體即表示適用於您的主機板。您只需在這些軟體 名稱上以滑鼠左鍵按一下即可開始進行該軟體的安裝動作。

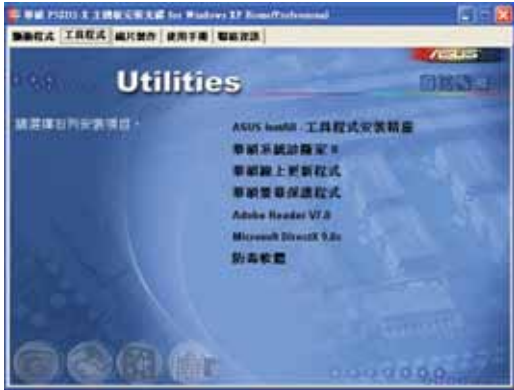

#### ASUS InstA11 - 工具程式安装精靈

本項目可執行安裝精靈來安裝主機板所需要的應用程式。

#### 華碩系統診斷家 II (ASUS PC Probe II)

這個智慧型的診斷程式可以監控風扇的轉速、中央處理器的溫度以及系 統的電壓,並且會將所偵測到的任何問題回報給您。這個絕佳輔助軟體工 具可以幫助您的系統時時刻刻處在良好的操作環境中。

#### 華碩線上更新程式

利用 ASUS Live Update 可以讓您在視窗作業環境下,進行 BIOS 的升 級。本公用程式需要使用透過網際網路服務業者(ISP)所提供的網際網路 連線方可進行。請參考 2-8 頁的說明。

#### 華碩螢幕保護程式

安裝由華碩精心設計的螢幕保護程式。

#### Adobe Acrobat Reader 瀏覽軟體

安裝 Adobe 公司的 Acrobat Reader 7.0 瀏覽軟體。

#### Microsoft DirectX 驅動程式

安裝微軟最新的 DirectX 9.0C 版驅動程式。

#### 防毒軟體

點選本項目便會進行光碟所附之防毒軟體。想了解更進一步的資訊,請 參考線上使用手冊的說明。

### 3.2.4 磁片製作選單 (Make Disk menu)

在選單中提供您製作主機板上所需的相關驅動程式於磁片上,讓您在安 装作業系統時使用。

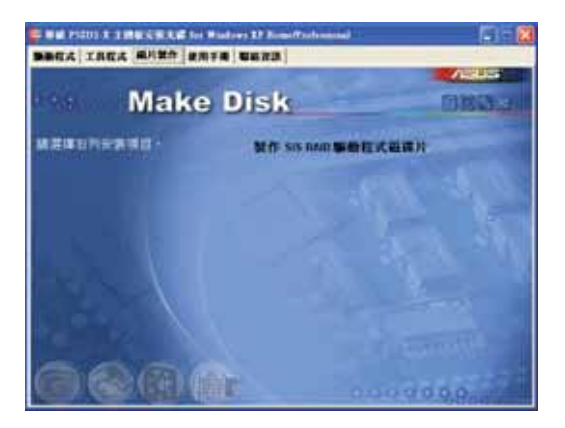

#### 製作 SiS RAID 驅動程式磁碟片

本項目可讓您製作一張 SiS RAID 驅動程式磁碟片。

### 3.2.5 使用手冊選單 (Manual menu)

本選單會列出本光碟内附的公用程式或其他軟體的使用手冊。點選該項 目就會顯示手冊所在的檔案夾。

- 1. 在驅動程式與公用程式光碟中的使用手冊大部分都是 PDF 檔 案格式,在開啟這些手冊檔案之前,請先從「公用程式選 單」中選擇安裝 Adobe Acrobat Reader 瀏覽軟體。
	- 2. 在不同的作業系統中,螢幕畫面的顯示與公用程式選項可能 不盡相同,本節的圖片僅供參考。

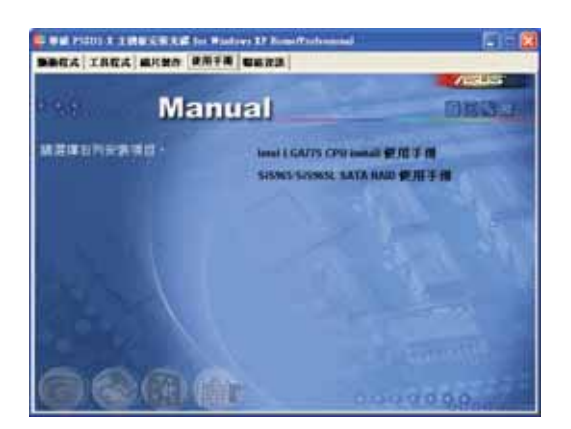

### 3.2.6 華碩的聯絡方式

按下「聯絡資訊」索引標籤會出現華碩電腦的聯絡資訊。此外,本手冊 的封面内頁也會列出華碩的聯絡方式供您參考。

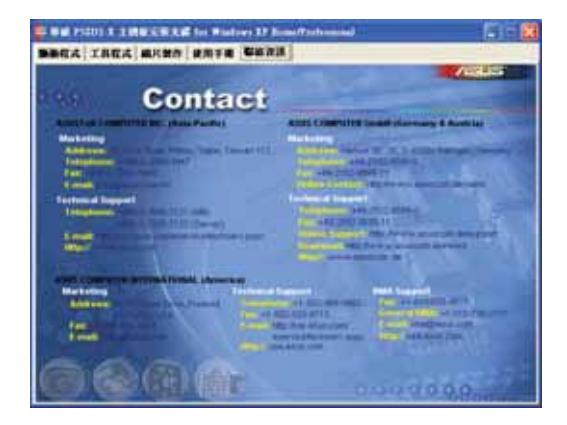

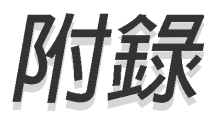

在本附録中,將介紹關於本主機板所支援 的 CPU 功能與技術。

### A.1 Intel<sup>®</sup> EM64T 技術

本主機板支援具備 Intel® EM64T (延伸記憶體 64 技術)的 Intel® Pentium 4 處理器。Intel® 的 EM64T 功能,可以讓您的電腦在 64 位元作 業系統環境中執行,並目能夠存取更大目更快速的記憶體以增加電腦的處 理效能。

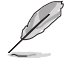

本主機板可相容執行於 32位元作業系統中。

#### 使用 Intel® EM64T 功能

請依照以下的方式來使用 Intel® EM64T 功能:

- 1. 安裝一顆支援 Intel EM64T 技術的 Intel Pentium 4 處理器。
- 2. 安裝 64 位元作業系統 (Windows® XP Professional x64 Edition 或 Windows® Server 2003 x64 Edition) .
- 3. 從公用與驅動程式光碟片中,安裝主機板上各連接埠與裝置專用的 64 位元驅動程式。
- 4. 若還有其他需要安裝的裝置,如主機板上的介面卡或欲裝入的硬體裝 置,請一併再安裝專用的 64 位元驅動程式。

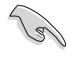

請參考安裝介面卡或裝入硬體裝置相關的說明,或者是連結上相 關的網頁,來杳閱此介面卡或裝置是否支援 64 位元系統環境。

### A.2 增強型 Intel SpeedStep® 技術 (EIST)

增強型 Intel® SpeedStep (EIST) 省電技術,能相當有智慧地來管理處理 器資源,根據必需的處理器負載程度與系統速度/電源,來白動調整處理器的 雷厭與核心煩率。

#### A.2.1 系統的必需條件

- 1. 支援 EIST 的 Intel® Pentium 4 處理器。
- 2. BIOS 必須支援 EIST 功能。
- 3. 作業系統必須支援 EIST 功能 (Windows® XP SP2/Windows® Server 2003 SP1/Linux 2.6 kerne1 或更新的版本)。

#### A.2.2 使用 EIST

請依照以下的方式來使用 FIST 功能:

- 1. 開啓電腦,然後進入 BIOS 設定畫面。
- 2. 進入【Advanced Menu】,點選【CPU Configuration】,然後按下 < Enter  $>$  鍵。
- 3. 捲動此選項,選擇【Intel (R) SpeedStep Technology】選項,然後按下 <Enter> 鍵。請參考 4-26 百的 BIOS 書面。

4. 在選項中選擇【Automatic】(預設),然後按下 <Enter> 鍵。

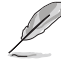

1. 若您不想使用 EIST 功能,請將此設定調整為 [Maximum] 或 [Disab1cd]。若您將此選項設定為 [Minimum] 時,處理器則 將會以較低的內部頻率渾作。

2. 前述的 BIOS 設定畫面可能會因 BIOS 版本不同而有所差異。

- 5.當您做好設定後,按下 <F10> 鍵儲存並離開 BIOS。
- 6. 當電腦重新開機後,請在桌面空白處使用滑鼠按右鍵,這時會跳出一個 選擇框,然後點選最底下的【内容】(Properties)選項。
- 7. 當内容(Properties)這設定畫面顯示後,選擇【螢幕保護程式】 (Screen Saver) 這欄。
- 8. 點選【電源】(Power)選項,來進入調 整【電源選項内容】 (Power Options Properties) 書面。
- 9. 選擇【電源配置】 (Power schemes), 然後點選面上的 、 ,然後選擇除了 【家用/辦公室桌上型】(Home/Office Desktop) 或【一直開啓】 (Always 0n) 以外的項目。
- 10.選好後,點選【套用】(Apply),然後 點選【確定】(OK)。

11. 然後關閉此設定畫面。

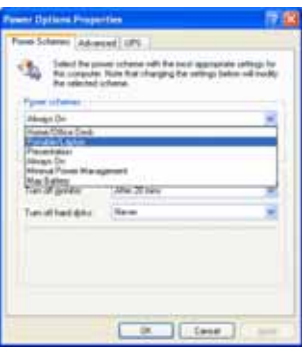

當您調整好電源配置選項後,當處理器的負載較低時,處理器的内部頻 率也會跟著做微小的降低。

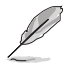

- 1. 主機板上的 BIOS ,應已具備支援 EM64T 與 EIST 技術。若 您需要更新 BIOS 檔案時,您可以上網連線至華碩的官方網 站 (tw.asus.com/support/down1oad/), 來下載最新的 BIOS 檔案。
	- 2. 前述的螢幕設定畫面可能會因作業系統的不同而有所差異。
	- 3. 若要了解更多有關 Intel EM64T 與 EIST 的資訊,請上網至 Inte1 官方網站 www.inte1.com 來查詢。
	- 4. 若要了解更多有關 Windows 64 位元作業系統的相關資訊, 請上網至微軟官方網站 www.microsoft.com 來查詢。

### A.3 Intel<sup>®</sup> Hyper-Threading 技術 Intel<sup>®</sup> Hyper-Threading 技術說明

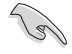

- 1. 本主機板支援 775 腳位封裝,並具備 Ilyper-Threading 技 術的 Intel® Pentium® 4 中央處理器。
	- 2. 僅 Windows® XP、Linux 2.4.x (kerne1) 或更新的版本支援 Ilyper-Threading 技術。倘若您使用 Linux 作業系統,請使 用 Ilyper-Threading 專屬編譯器來進行編譯作業。若您使用 的是其他作業系統,請至 BIOS 設定程式將 Hyper-Threading 功能關閉,以確保系統的穩定度。
	- 3. 建議您安裝 Windows XP Service Pack 1 或是更新版本的作 業系統。
	- 4. 在安裝支援 Ilyper-Threading 技術之作業系統前,請確定已 開啟 BIOS 設定程式的 Hyper-Threading 功能。
	- 5. 欲知更詳細的 Ilyper-Threading 技術請參考 http://www. intel.com/info/hyperthreading 網站內容。

### 如何使用 Intel® Hyper-Threading 功能

若您想要在本主機板上開啓 Hyper-Threading 功能,請依照以下步驟進 行設定:

- 1. 請購買支援 Hvper-Threading 技術的 Intel® Pentium® 4 處理器,並 將其正確地安裝在主機板上。
- 2. 開啓系統電源並進入 BIOS 設定程式 (請參閱第二章:BIOS 程式設定) , 在進階選單中,請確認 Hyper-Threading Technology 選項設定為 Enabled,本選項只有在您安裝支援 Hyper-Threading 技術的 CPU 時才 會出現。
- 3. 儲存上述設定値並退出 BIOS 設定程式,接著重新啓動電腦。